# ESCUELA SUPERIOR POLITECNICA DEL LITORAL

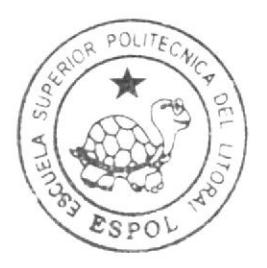

# Escuela de Diseño y Comunicación Visual

TÓPICO DE GRADUACIÓN

Previo a la obtención del Título de Tecnología en Diseño Gráfico Publicitario

Desarrollo y Animación de Personaje en 3D

Manual de Diseño

AUIOR

Karen Fermina Saraguayo Saldaña

DIRECTOR: Lcdo, David Chóez

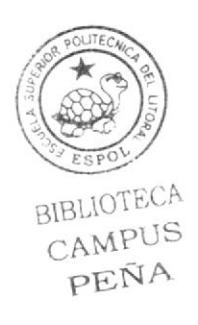

 $A \cap A$  2008

ESCUELA SUPERIOR POLITÉCNICA DEL LITORAL

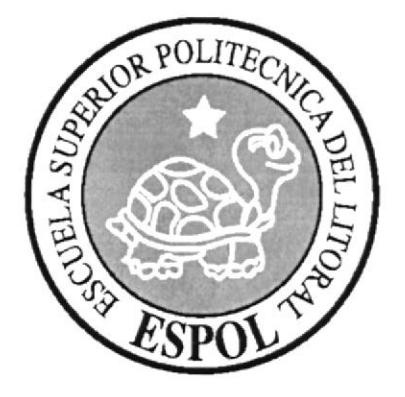

# ESCUELA DE DISEÑO Y COMUNICACIÓN VISUAL

# **TÓPICO DE GRADUACIÓN**

# PREVIO A LA OBTENCIÓN DEL TITULO DE: TECNOLOGÍA EN DISEÑO GRAFICO PUBLICITARIO

### **DESARROLLO Y ANIMACIÓN DE PERSONAJE EN 3D**

#### **MANUAL DE DISEÑO**

### **AUTOR:** KAREN FERMINA SARAGUAYO SALDAÑA

### **DIRECTOR: LCDO. DAVID CHOEZ**

 $A\tilde{N}O:$ 2008

#### **AGRADECIMIENTO**

Mi agradecimiento es principalmente a Dios, a mis padres que me han apoyado todo el tiempo, y también al Lcdo. David Choez, Lcdo. Benjamín Gallardo y demás profesores, que gracias a sus buenos y sabios conocimicntos el la rama de Diseño Gráfico Publicitario han sido una excelente guía para que pueda lograr mi sueño de ser una buena profesional que pueda servir a Ia Patria.

### DEDICATORIA

Este manual de diseño que es el resultado de mi esfuerzo y sacrificio, lo dedico a mis queridos padres que me han apoyado siempre y en todo momento desdc que comencé a educarme, ya que sin el apoyo de ellos este trabajo hubiera sido muy dificil de realizar.

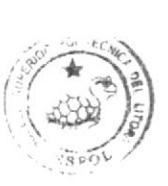

 $\lim_{x \to \infty} (x^2 + x^2)$  $\sim$   $N_{\rm C}$   $\star$ 

# DECLARACIÓN EXPRESA

La responsabilidad por los hechos, ideas y doctrinas expuestas en este Tópico de Graduación nos corresponden exclusivamente. Y el patrimonio intelectual de la misma a EDCOM (Escuela de Diseño y Comunicación Visual) de la Escuela Superior Politécnica del Litoral.

(Reglamento de Exámenes y Títulos profesionales de la ESPOL).

# DIRECTOR Y PROFESOR DEL TÓPICO DE **GRADUACIÓN**

**LCDO. DAVID CHOEZ** 

# AUTOR DEL TÓPICO DE GRADUACIÓN

#### KAREN FERMINA SARAGUAYO SALDAÑA

#### **RESUMEN**

Este manual ha sido elaborado en base a las enseñanzas impartidas por los docentes.

En el cual se explica detalladamente todo el proceso que se realizo desde la creación, hasta el desarrollo en 3D del personaje.

A sido elaborado de una forma bastante explicita y detallada. Tambión cuenta con gráficos e imágenes que ayudan a visualizar de mejor manera cual ha sido el procedimiento.

Además se presentan los antecedentes del Tópico, que motivó a la realización del mismo y su justificación respectiva.

La propuesta plantea los objetivos y presupuestos. Los requerimientos operacionales e infraestructura también son establecidos.

El proceso de Producción también es detallado: Pre-Producción, creación de personaje, producción y Post producción.

Si hablamos de la producción cabe recalcar que el proceso de modelado, texturización, iluminación y animación, han sido presentados detalladamente.

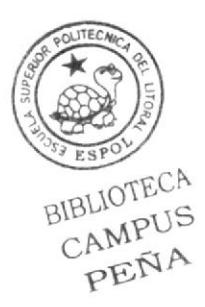

# INDICE DE CONTENIDO

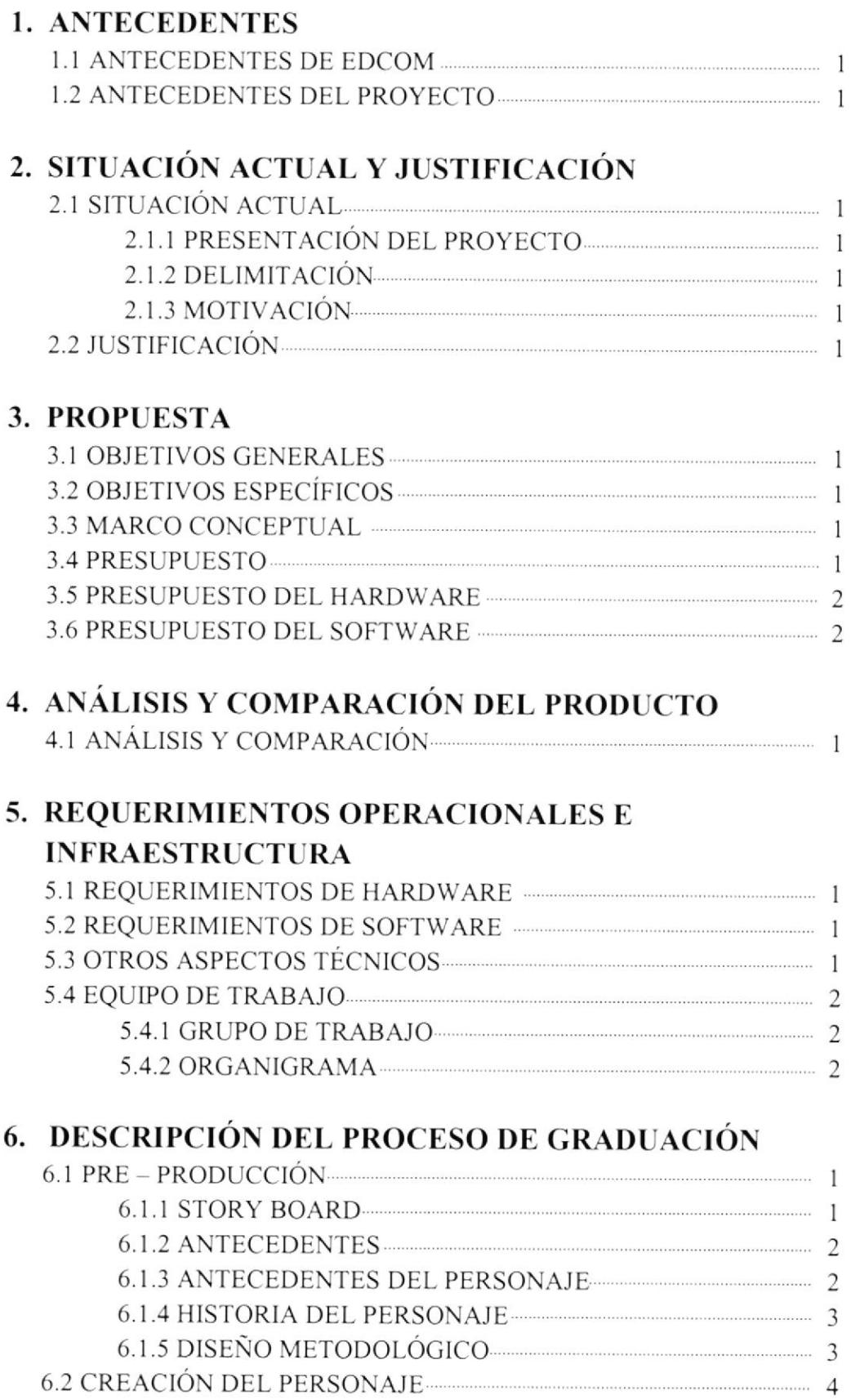

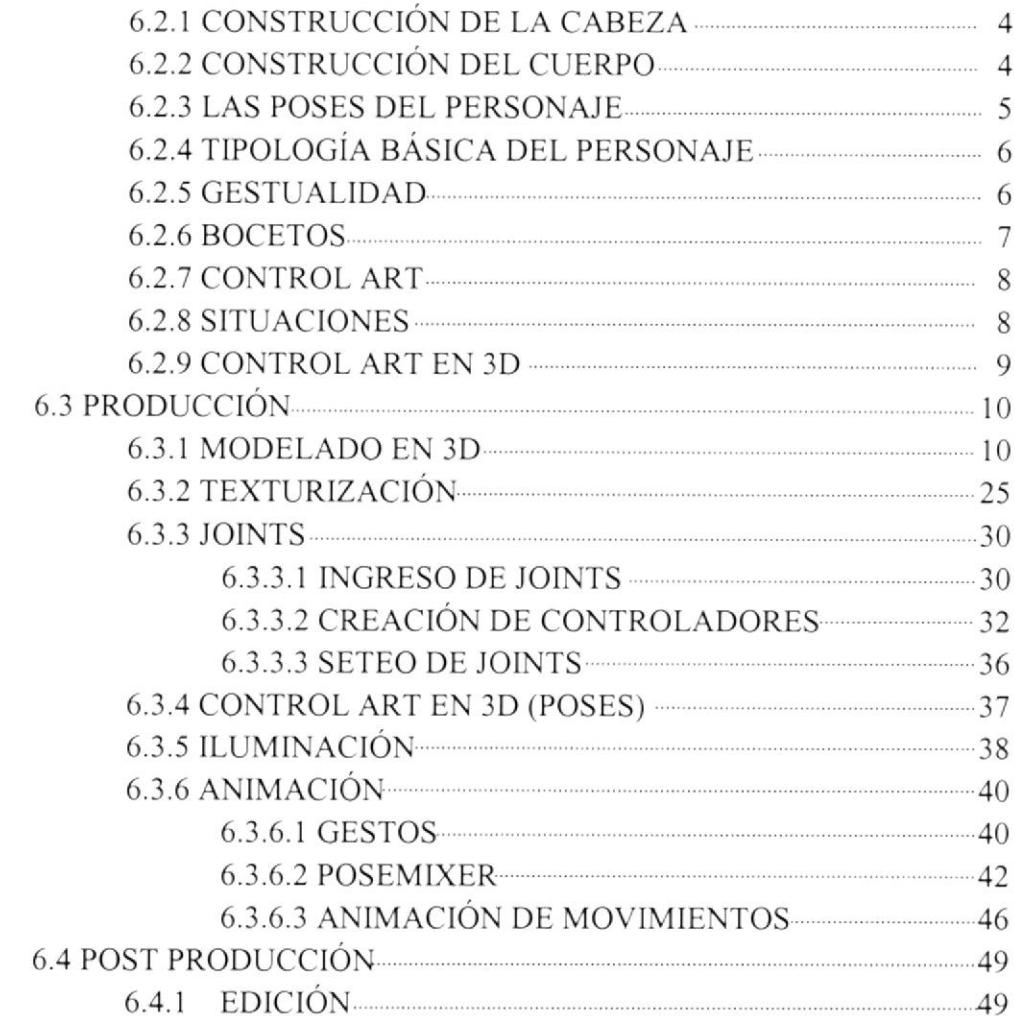

### 7. CONCLUSIONES

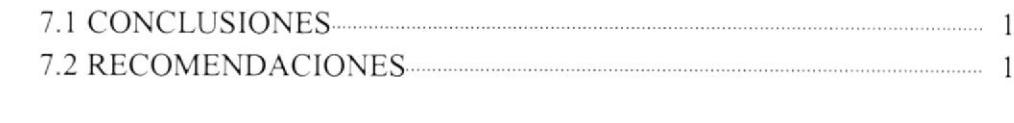

# 8. BIBLIOGRAFÍA

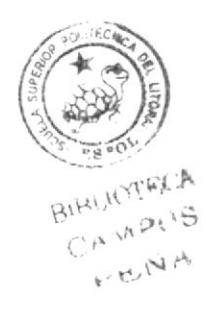

# INDICE DE FIGURAS Capítulo 6

#### **FIGURAS**

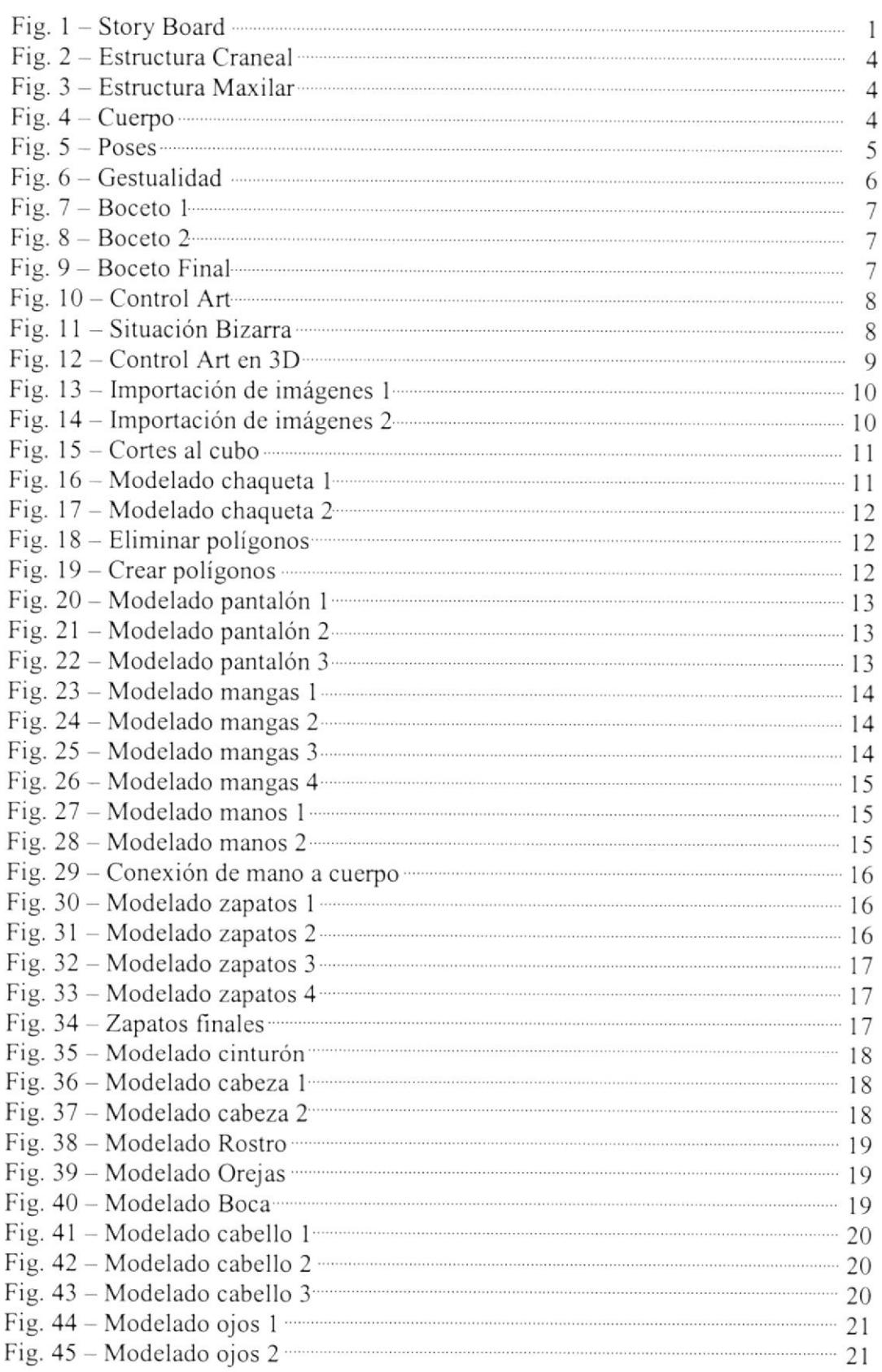

# INDICE DE FIGURAS

#### **FIGURAS**

#### Pág.

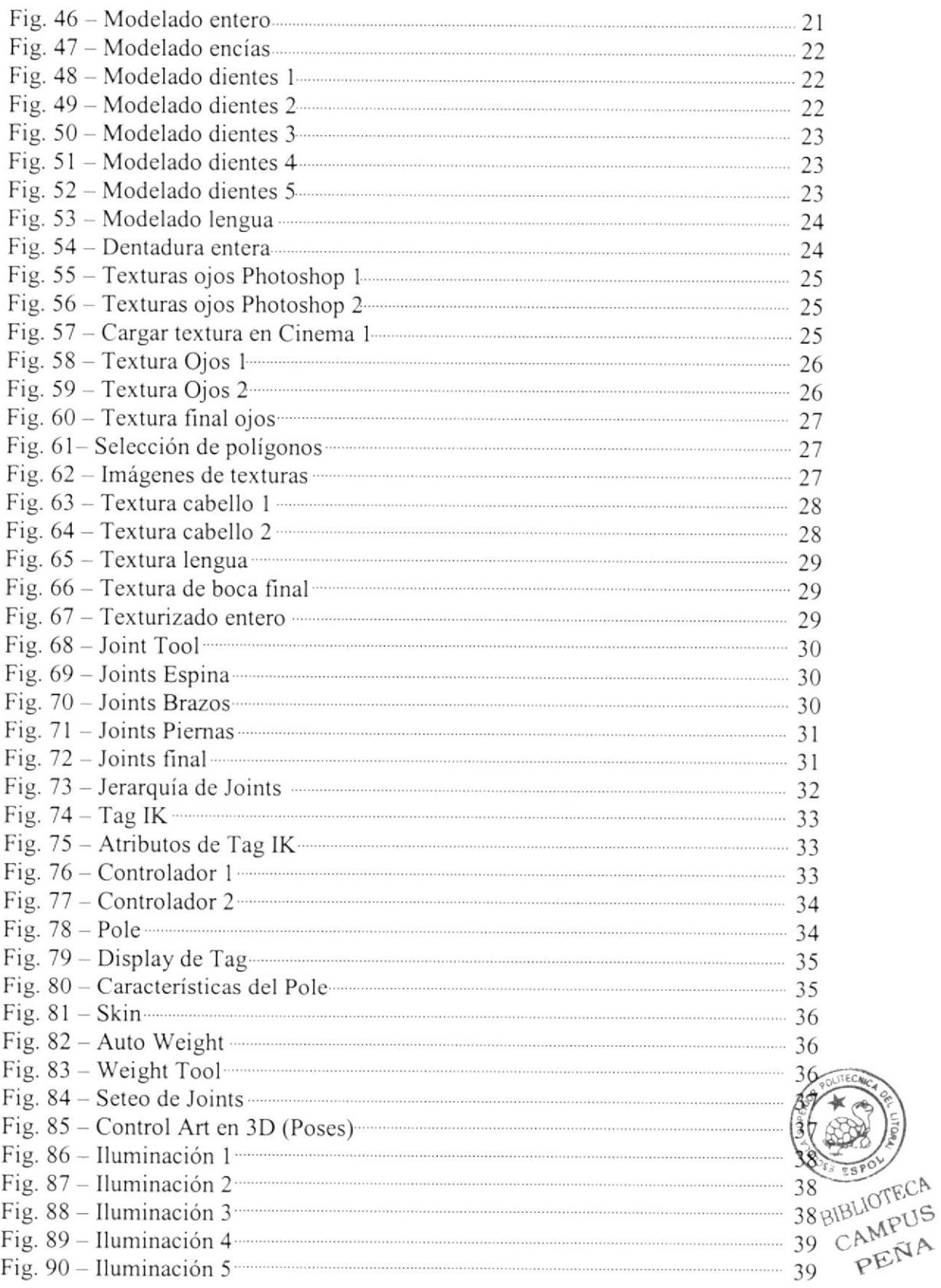

# INDICE DE FIGURAS

## FIGURAS Pág.

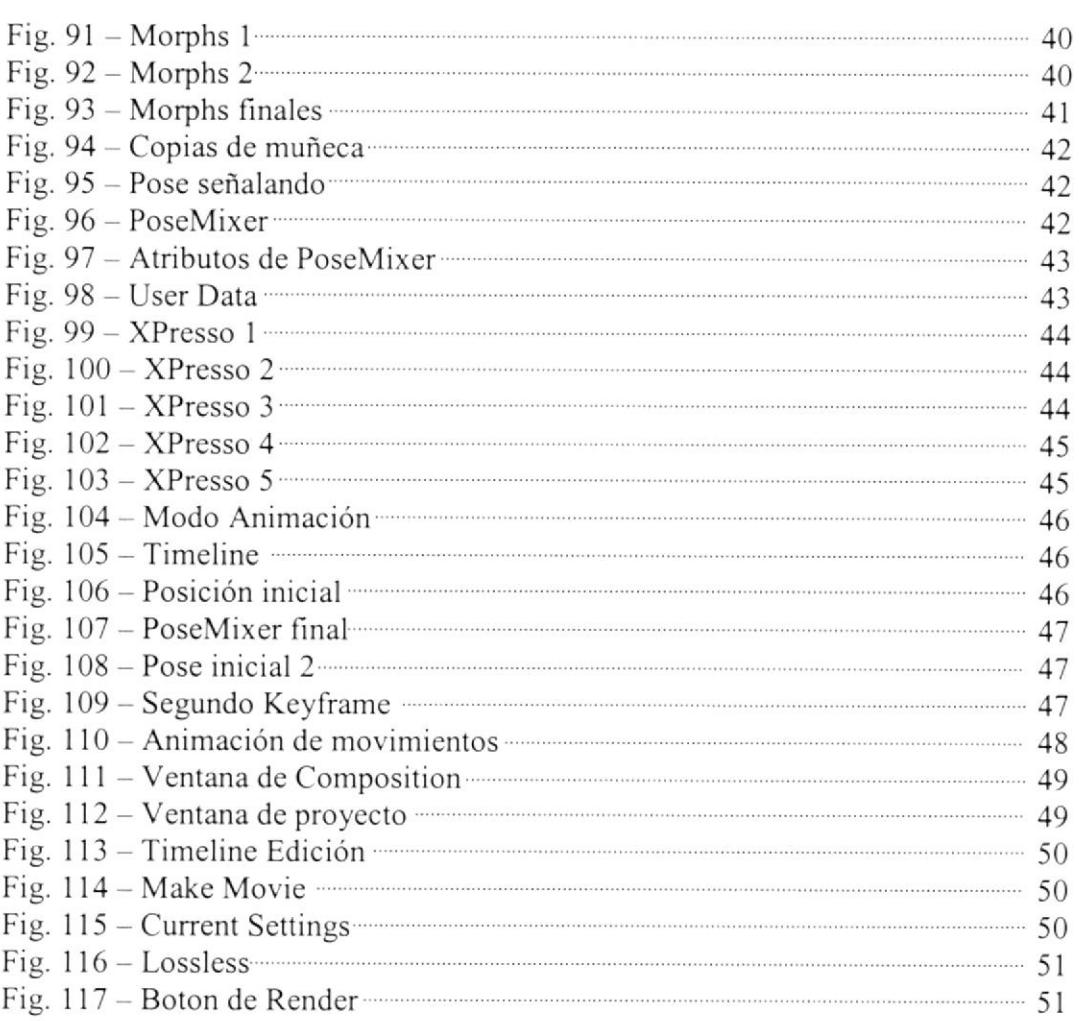

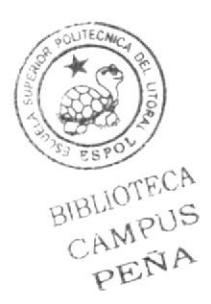

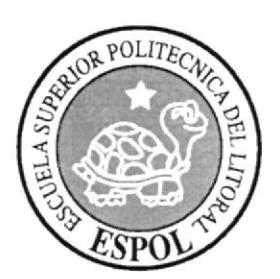

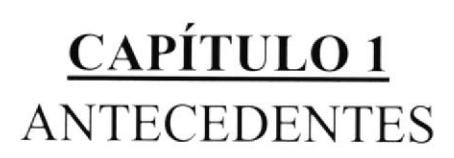

### 1. ANTECEDENTES

#### I.I ANTECEDENTES DE EDCONI

Perteneciente al Instituto de Tecnologías, La Escuela de Diseño y Comunicación Visual EDCOM, es una de las Unidades Académicas con las que cuenta la ESPOL, en la cual se capacita a los estudiantes en los campos de Sistemas de Información y Diseño Gráfico Publicitario. Esta brinda a toda Ia sociedad ecuatoriana tecnología de punta en medios computarizados y los mejores docentes del país. El Programa de Tecnología en Computación y Diseño Gráfico, el cual en el transcurso del año 2006 tuvo un cambio en su identidad corporativa, y actualmente es la Escuela de Diseño y Comunicación Visual (EDCOM), la que permitirá formar profesionales hasta cuarto nivel y seguir ofreciendo los servicios que anteriormente se daban en PROTCOM e innovar constantemente los medios tecnológicos.

#### 1.2 ANTECEDENTES DEL PROYECTO

En los últimos años la animación 3D se ha convenido en uno de los medios mas útiles para la realización de numerosos proyectos, buscando siempre mejorar la calidad y credibilidad de la animación. Y ser realizado en base de argumentos que puedan convencer a todo el que lo vea.

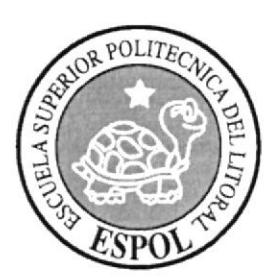

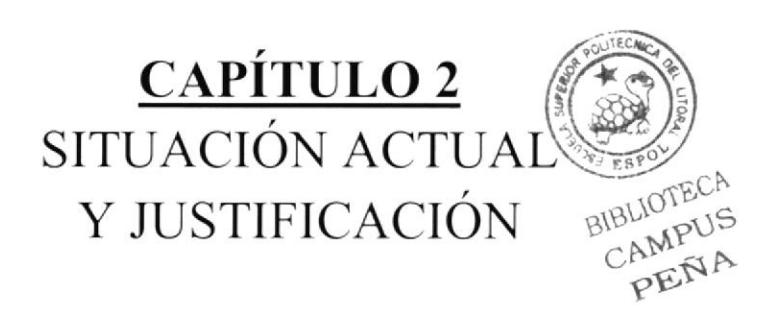

# 2. SITUACIÓN ACTUAL Y JUSTIFICACIÓN

#### 2.I SITUACION ACTUAL

La creación y desarrollo de este personaje, tanto como el modelado, texturizado y animación en 3D del mismo, son el resultado de un proceso de conocimientos adquiridos y aplicados durante el Tópico de Graduación.

#### 2.I.I PRESENTACION DEL PROYECTO

La animación es efectuada en 3D, esta animación es acerca de "KABAT" este es un personaje que a sido muy practico y sin complicaciones, pero acaba de descubrir que tiene una gran responsabilidad como guardián sagrado de un extraño lugar al cual lo llaman Bosque de la luz.

#### 2.1.2 DELIMITACIÓN

La animación realizada en Cinema 4D, tiene una duración de 50 segundos aproximadamente a la cual acompaña una animación de caminata de este personaje la misma que tiene una duración de 30 segundos aproximadamente. Además se incluye la animación de varios gestos característicos del mismo.

#### 2.I.3 NIOTIVACIÓN

Poner en práctica todos los conocimientos que adquirimos durante todo este tiempo y presentar resultados de un buen nivel.

#### 2.2 .IUSTIFICAC]tÓN

Darle vida a un personaje creado por mi, con aspecto, características y movimientos, que muestren como es la personalidad que yo le eh querido dar.

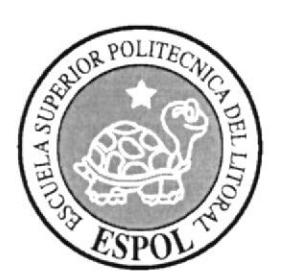

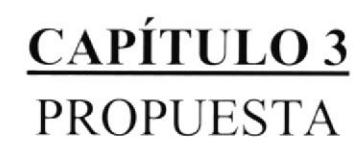

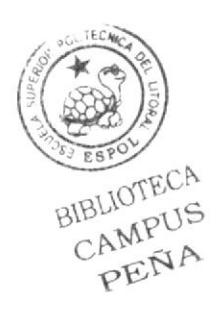

# 3. PROPUESTA

#### **3.1 OBJETIVOS GENERALES**

Mostrar como fue la realización de mi personaje, su desarrollo en base a la idea inicial y hasta llegar a la animación 3D.

#### **3.2 OBJETIVOS ESPECÍFICOS**

Presentar un personaje con características especificas, demostrado en animaciones 3D "CINEMA 4D".

#### **3.3 MARCO CONCEPTUAL**

En las dos animaciones anteriormente mencionadas podremos observar que las mismas poseen los 12 principios básicos, además del uso de una psicología del color adecuada para dicho personaje.

#### **3.4 PRESUPUESTO**

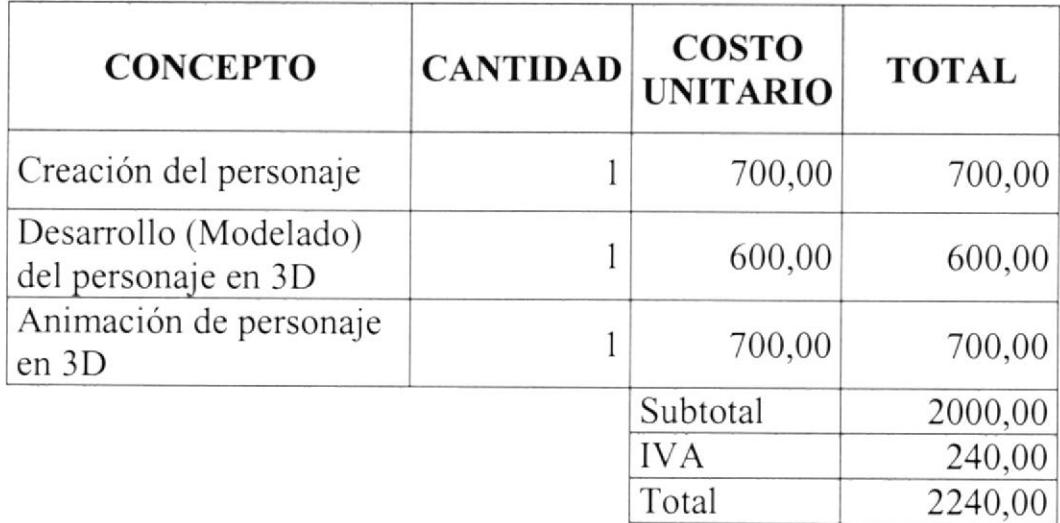

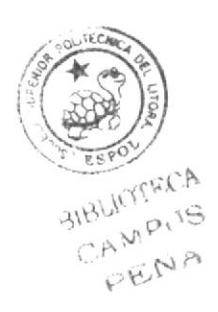

#### **3.5 PRESUPUESTO DE HARDWARE**

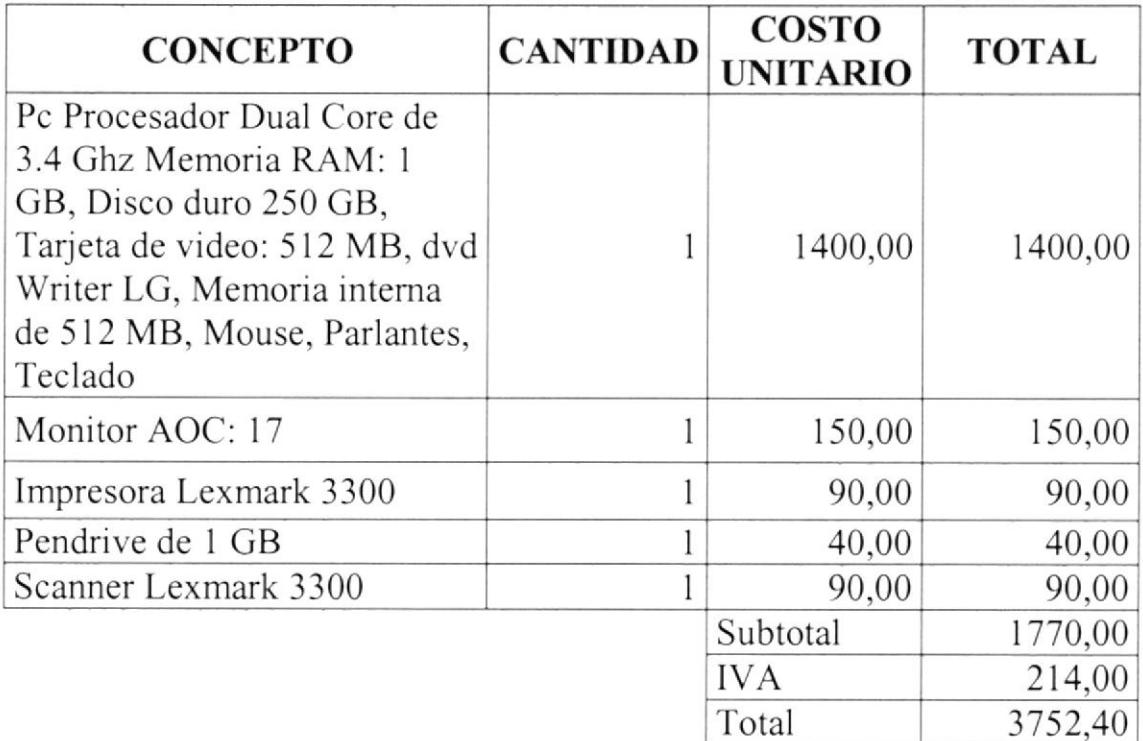

#### **3.6 PRESUPUESTO DE SOFTWARE**

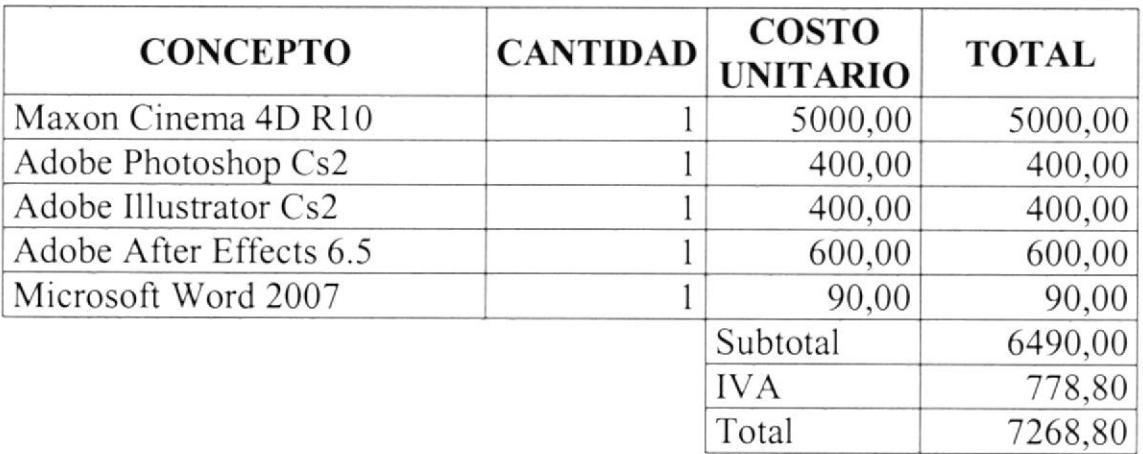

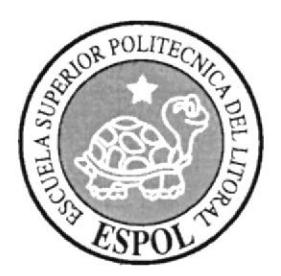

CAPÍTULO 4 ANÁLISIS Y COMPARACIÓN DE PRODUCTO

# 4. ANÁLISIS Y COMPARACIÓN DEL PRODUCTO

#### **4.1 ANÁLISIS Y COMPARACIÓN**

Cuando se habla de 3D, se conoce que actualmente hay muchas empresas que se dedican a realizar películas, cortos, comerciales de este tipo. Pues es mucho mejor y más atractivo para los grupos objetivos actuales. Pero también todos saben que este tipo de proyectos son más amplios en el exterior, pues cuentan con los recursos y equipos necesarios para llevarlos a cabo.

En este país también se desarrollan animaciones 3D, pero con menor frecuencia. Eso no quiere decir que no se puedan lograr.

En el Ecuador existen muchos profesionales y personal altamente capacitado que se dedican a las animaciones en 3D, y la manejan acertadamente. Y si tuvieran los medios necesarios se realizarían grandes producciones.

Aquí también existe mucho interés en manejar este tipo de medios tecnológicos tan indispensables en la época en que vivimos. Por ello se ha llevado a cabo la realización de un Tópico de Graduación dirigido a esta área.

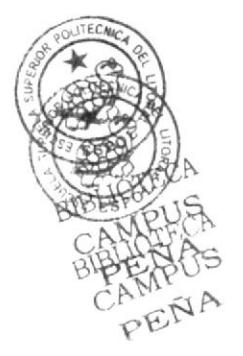

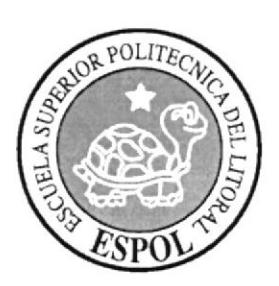

CAPÍTULO 5 REQUERIMIENTOS OPERACIONALES E INFRAESTRUCTURA

# 5. REQUERIMIENTOS OPERACIONALES E INFRAESTRUCTURA

#### 5.1 REQUERIMIENTOS DE HARDWARE

Computadora Pc o Mac Procesador Dual Core de 3.4 Ghz Memoria RAM: I GB Disco duro: 250 GB Tarjeta de video: 512 MB Monitor AOC: 17 Dvd Writer LG, Memoria intema de 5 l2 MB Mouse, Parlantes Teclado Impresora Lexmark 3300 Pendrive de I GB Scanner Lexmark 3300

#### **5.2 REQUERIMIENTOS DE SOFTWARE**

Maxon Cinema 4D Rl0 Adobe Photoshop Cs2 Adobe Illustrator Cs2 Adobe After Effects 6.5 Microsoft Word 2007

#### 5.3 OTROS ASPECTOS TÉCNICOS

Para el desarrollo de este proyecto se utilizaron los siguientes Software

#### Maxon Cinema 4D Rl0

Utilizado para el modelado, iluminación, texturización y animación del personaje en 3D.

#### Adobe Photoshop Cs2

Aquí se procesan las imágenes utilizadas en el manual de diseño.

# Adobe Illustrator Cs2

Utilizado para vectorizar las ilustraciones del control art.

#### Adobe After Effects 6,5

Utilizado para la edición del video, y agregar efectos

#### Microsoft Word 2007 En este programa sc escribe el manual.

Nero 7.0 Pro Edition Usado para la creación del DVD

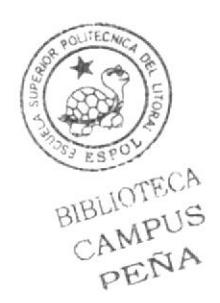

#### **5.4 EQUIPO DE TRABAJO**

#### 5.4.1 GRUPO DE TRABAJO

Para poder efectuar este Tópico fue indispensable la participación de dos profesores que impartieron todos sus conocimientos, y fueron la guía para el desarrollo del personaje y sus animaciones, uno de ellos director del Tópico y una alumna de la carrera de Diseño Grafico Publicitario.

Lcdo. David Choez Ledo. Benjamín Gallardo

#### 5.4.2 ORGANIGRAMA

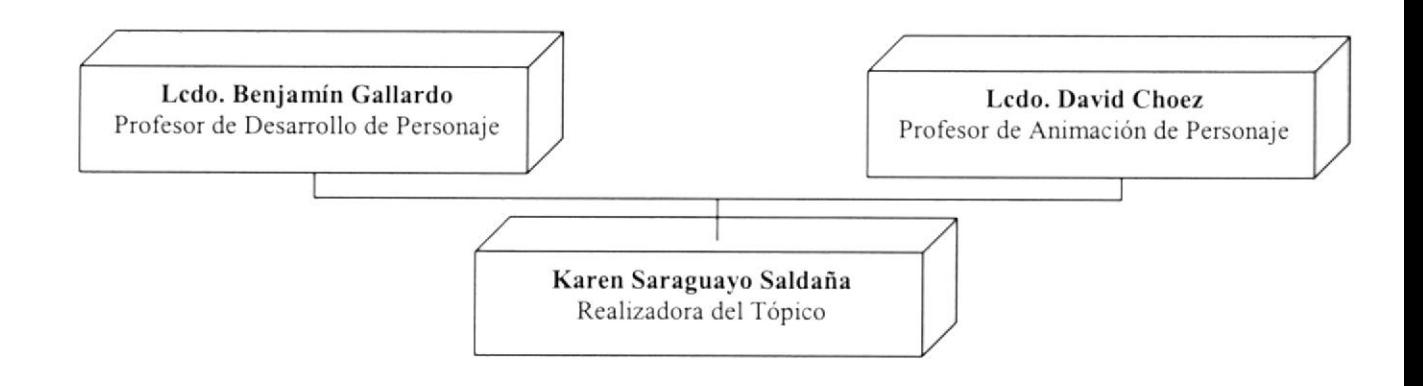

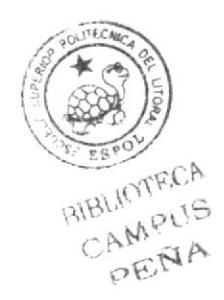

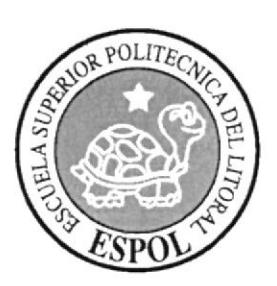

CAPÍTULO 6 DESCRIPCIÓN DEL PROCESO DE PRODUCCIÓN

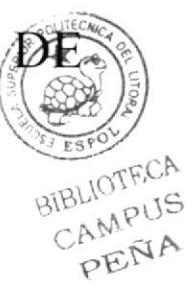

# 6. DESCRIPCIÓN DEL PROCESO DE PRODUCCIÓN

#### **6.1 PRE-PRODUCCIÓN**

#### **6.1.1 STORY BOARD**

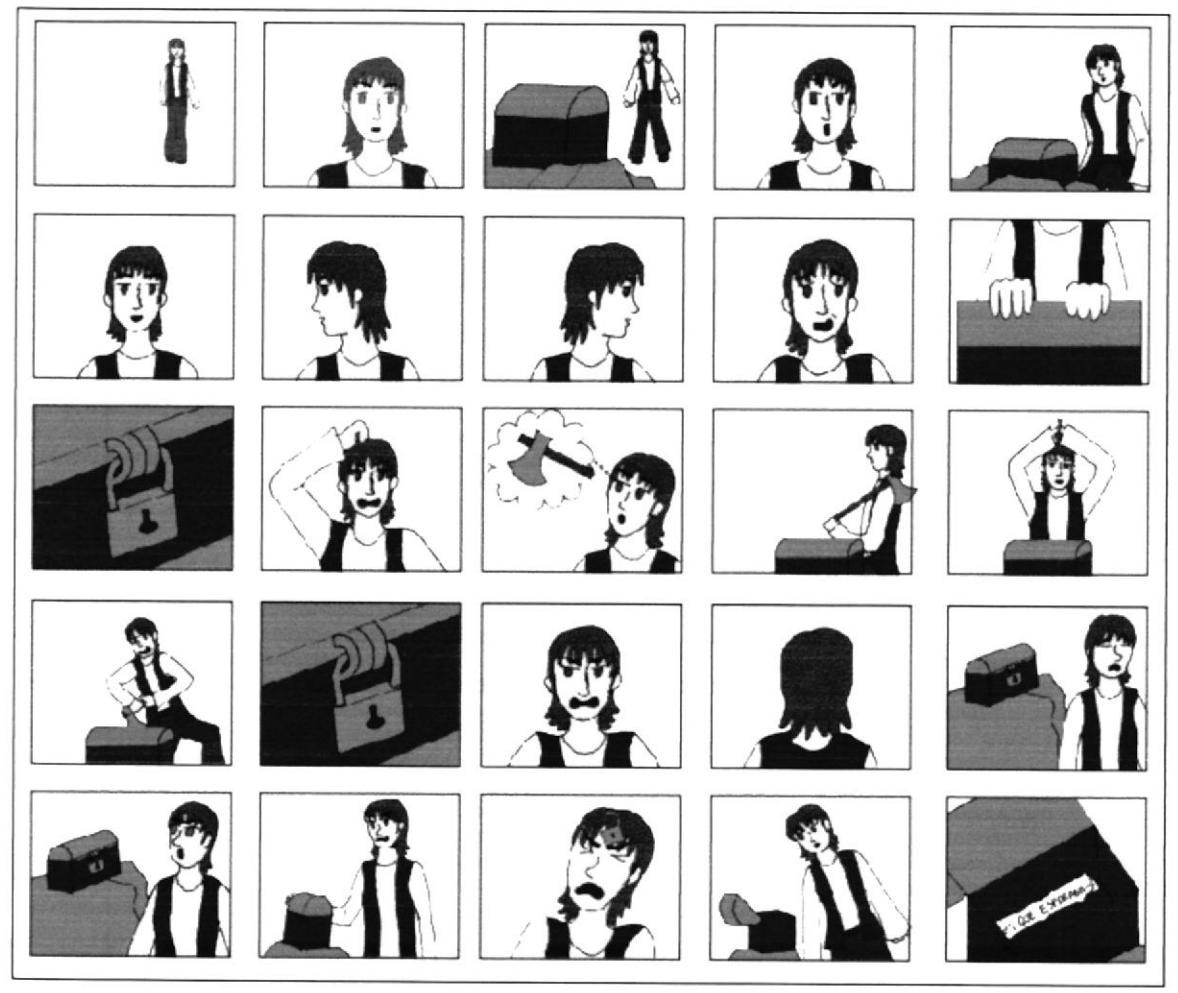

Fig. 1 - Story Board

#### **6.1.2 ANTECEDENTES**

De EDCOM nace el Tópico de Creación de personaje y animación en 3D, para lo cual se presentaron varias propuestas hasta llegar al definitivo.

#### **6.1.3 ANTECEDENTES DEL PERSONAJE**

Este personaje se caracteriza por ser muy simpático, ingenuo a pesar de su edad y algo cobarde, pero eso si muy curioso. Pero debe dejar atrás sus miedos y enfrentar una gran responsabilidad. Por eso se ha tratado de mostrar exactamente eso. Un personaje que trata de mantener un carácter fuerte, aun no teniéndolo, para poder controlar el gran poder que se le ha otorgado.

#### 6.1.4 HISTORIA DEL PERSONAJE

Pedro que luego seria llamado "KABAT", vivía en las afueras de Ia ciudad, Pedro creció con su madre Claudia, su hermana Valeria y su abuelo Efraín, desde la muerte de su padre que murió I año después que nació Valeria. Ellos viven de la agricultura de amplios terrenos que posecn. Y que por ningún motivo Efraín quería vender. Su abuelo es un hombre muy bueno, que cuando Pedro cumplió l0 años le regalo un collar que tenia un dije, que parecía estar tallado en madera, este tenia forma de media luna y le dijo que cuando llegara el momento el tendría una responsabilidad muy grande y solo ese dije lo identificaría como ese personaje especial.

Tiempo después, el y su hermana fueron enviados a la ciudad a cstudiar, alli vivian con una tia. Su madre y su abuelo los iban a visitar frecuentemente. Cuando Pedro cumple l7 años y su hermana tiene 15, salieron una vez más de vacaciones, y fueron para pasar unos meses en su pueblo, el cual no habían visitado desde hace muchos años. Sin imaginarse que en ese viaje se iban a encontrar con un lugar maravilloso y que le traeria muchas sorpresas.

Pues efectivamente el dije fue su llave, comenzó a irradiar una luz muy parecida a la de la luna, y justo en ese momento lo mismo sucedió con un enorme árbol, muy antiguo que fue su puerta al bosque de la luz.

Pues cuando el llega a este lugar se le da a conocer cual es su misión y se le pide guardar bien ese dije, pues esta seria la única "llave" para poder entrar y salir de este fantástico lugar. El casi siempre anda acompañado de su hermana Valeria que es algo fastidiosa sin darse cuenta, pero esto no Ie impedirá cumplir sus obligaciones como Protector de este lugar.

El se convertiria en KABAT, nombre designado a "El guardián sagrado" que protegerá el Bosque de la luz, de las fuerzas del mal con la maldad del Señor de la oscuridad.

#### 6.I.5 DISEÑO NIETODOLÓGICO

Para la realización de una animación en 3D se debe tener en cuenta lo siguiente:

Fase de Pre-produccién: Diseño del carácter personaje Diseño del personaje Creacion del Story board

#### Fase de Producción:

Modelar el personaje en Cinema 4d R10 Texturización e iluminación del personaje Animación del personaje

#### Post Producción:

Edición de video Efectos añadidos

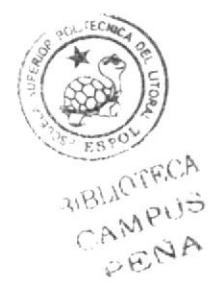

#### **6.2 CREACIÓN DEL PERSONAJE**

El nombre del personaje es Kabat, siempre se tomo en cuenta sus características principales, ingenuidad, curiosidad y muy decidido a controlar sus miedos y mantener un carácter fuerte y no evadir sus responsabilidades.

#### **6.2.1 CONSTRUCCIÓN DE LA CABEZA**

La cabeza del personaje es una forma muy básica, para el dibujo en 2D se partió de un circulo para su cráneo, y un ovalo para su mandíbula.

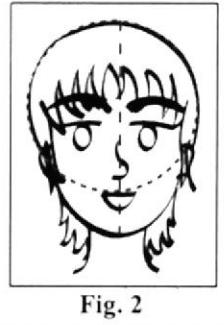

**Estructura Craneal** 

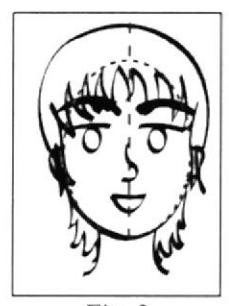

Fig. 3 Estructura Maxilar

### 2.2.2 CONSTRUCCIÓN DEL CUERPO

Es un personaje basado en el canon de un cuerpo humano, pero sencillo en sus definiciones.

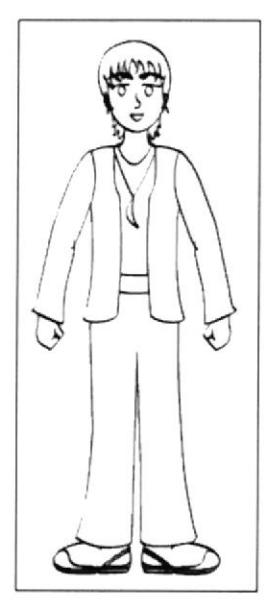

Fig. 4 Cuerpo

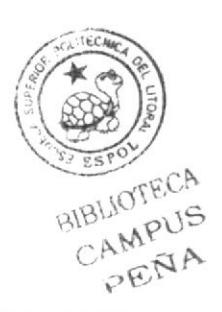

#### **6.2.3 POSES DEL PERSONAJE**

Aquí se muestra cuales son las principales poses características del personaje.

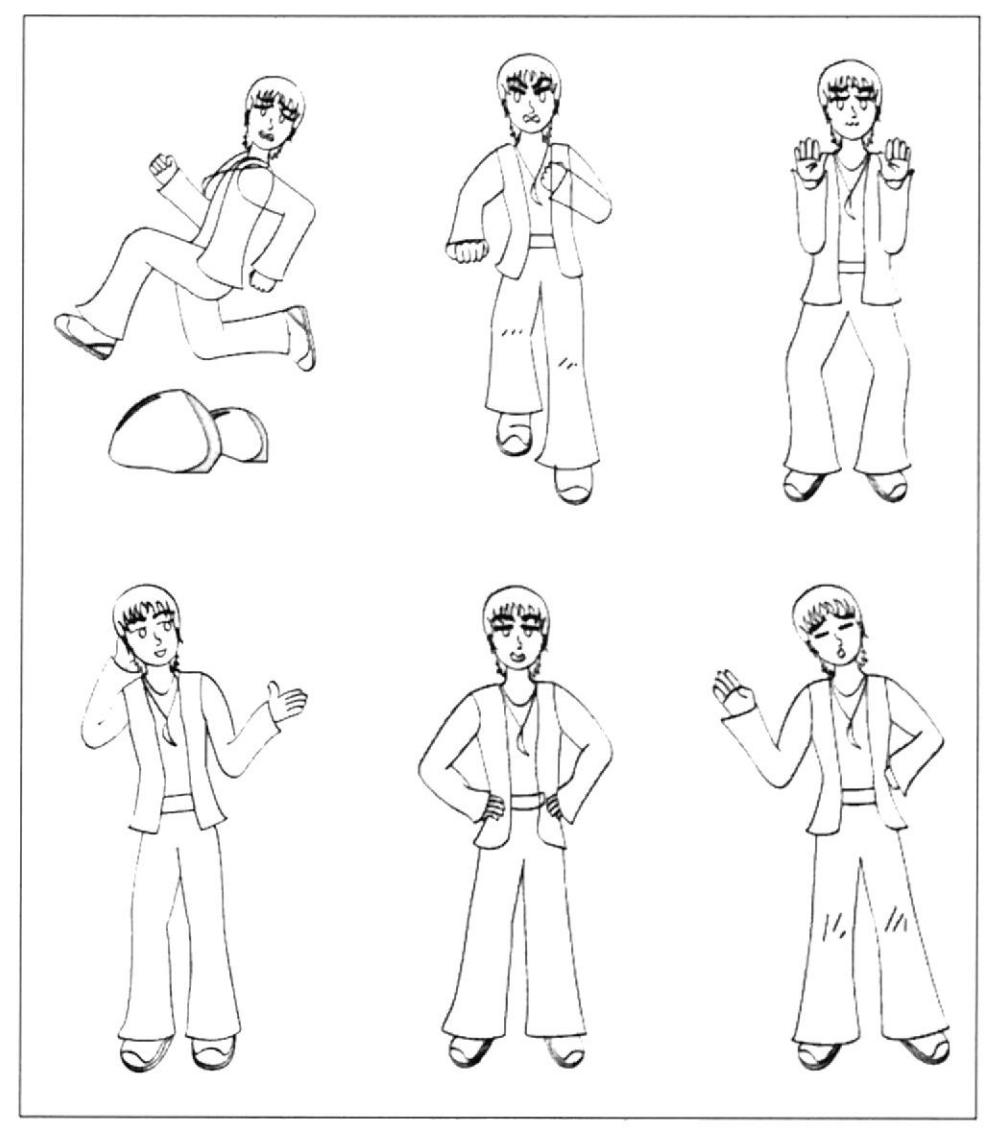

Fig. 5 - Poses

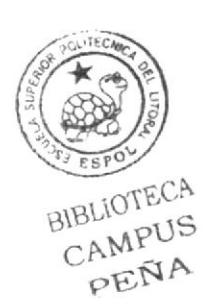

### 6.2.4 TIPOLOGÍA BÁSICA DEL PERSONAJE

Se muestra un personaje sencillo, de apariencia normal, es indefenso. Pero cuando debe hacerlo, se arma de valor para enfrentar cualquier problema, si se trata de ayudar.

#### **6.2.5 GESTUALIDAD**

Aquí se muestran los estados de ánimo del personaje para tener una idea mas clara de su personalidad.

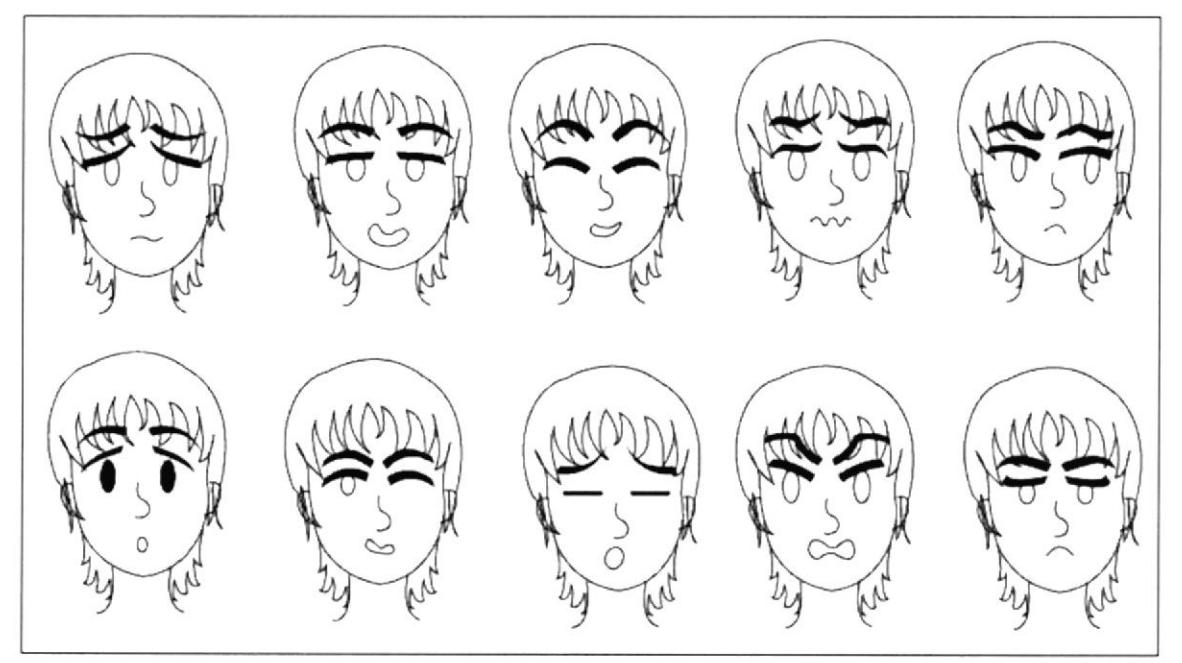

Fig. 6 - Gestualidad

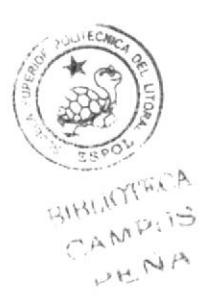

#### **6.2.6 BOCETOS**

Desde el primer momento, la idea del personaje era demostrar un aspecto de ingenuidad, que sea agradable y simpático. Por ello todos los intentos de dibujarlo fueron similares, pues ya se tenia la idea de que iba a ser delgado, cabello un poco largo, y ropa suelta.

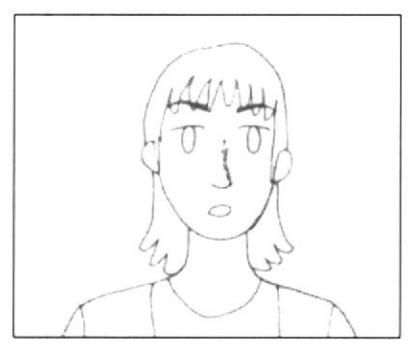

Fig.  $7 - Boceto$  1

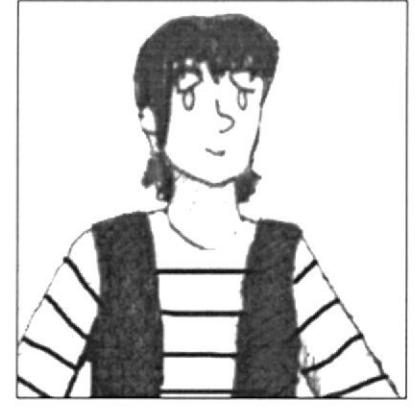

Fig. 8 - Boceto 2

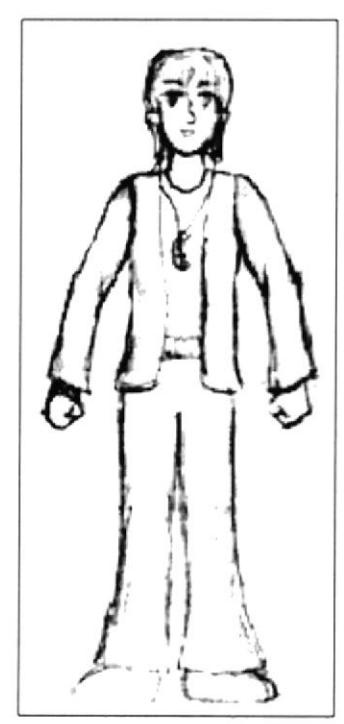

Fig. 9 - Boceto Final

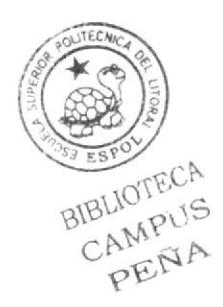

#### **6.2.7 CONTROL ART**

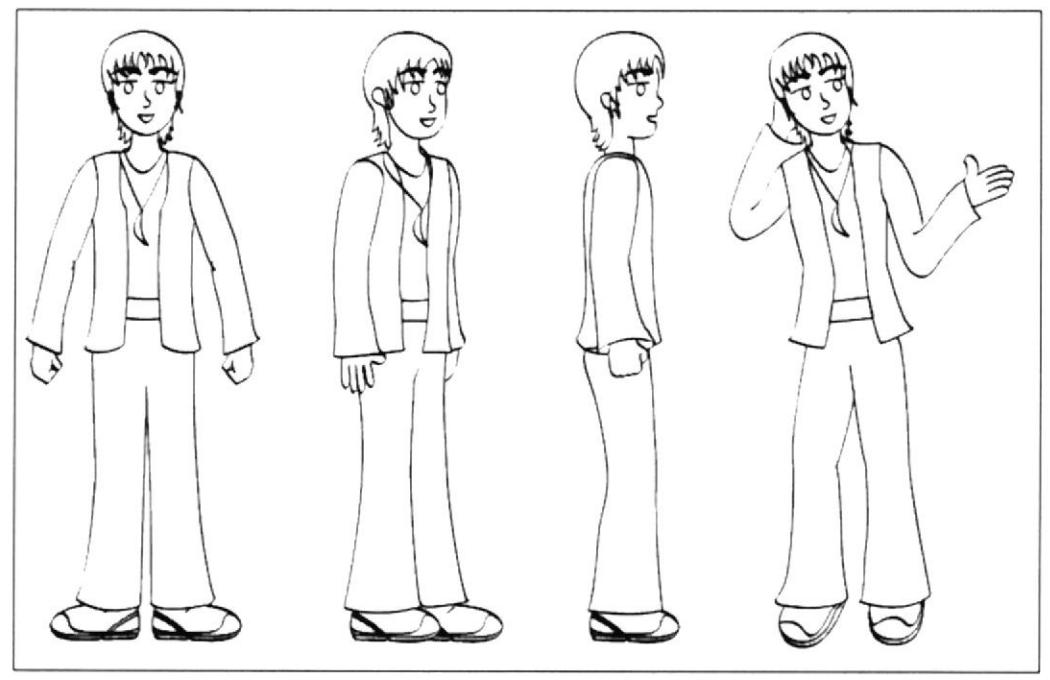

Fig. 10 - Control Art

#### **6.2.8 SITUACIONES**

Aquí se muestra al personaje "Kabat" pasando por una situación bizarra.

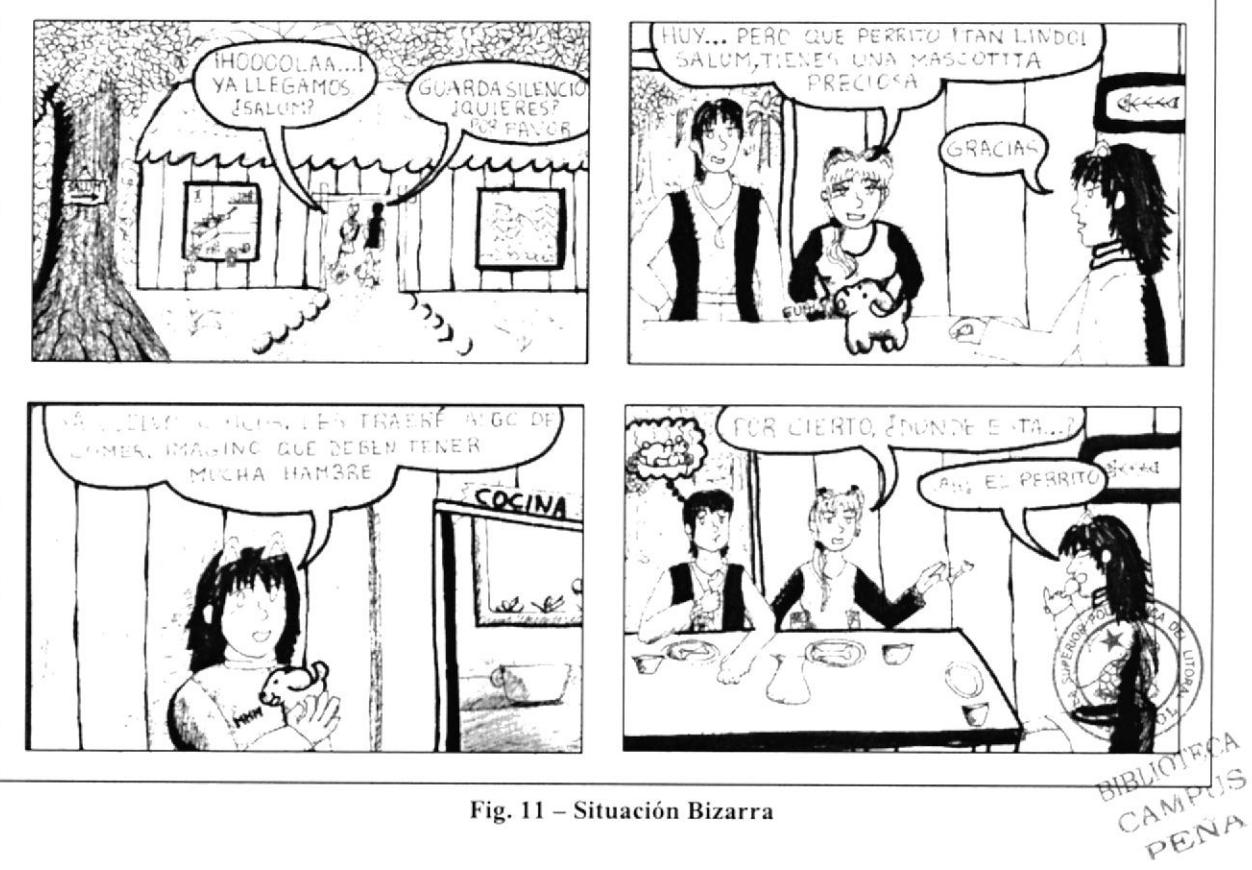

Fig. 11 - Situación Bizarra

#### **6.2.9 CONTROL ART EN 3D**

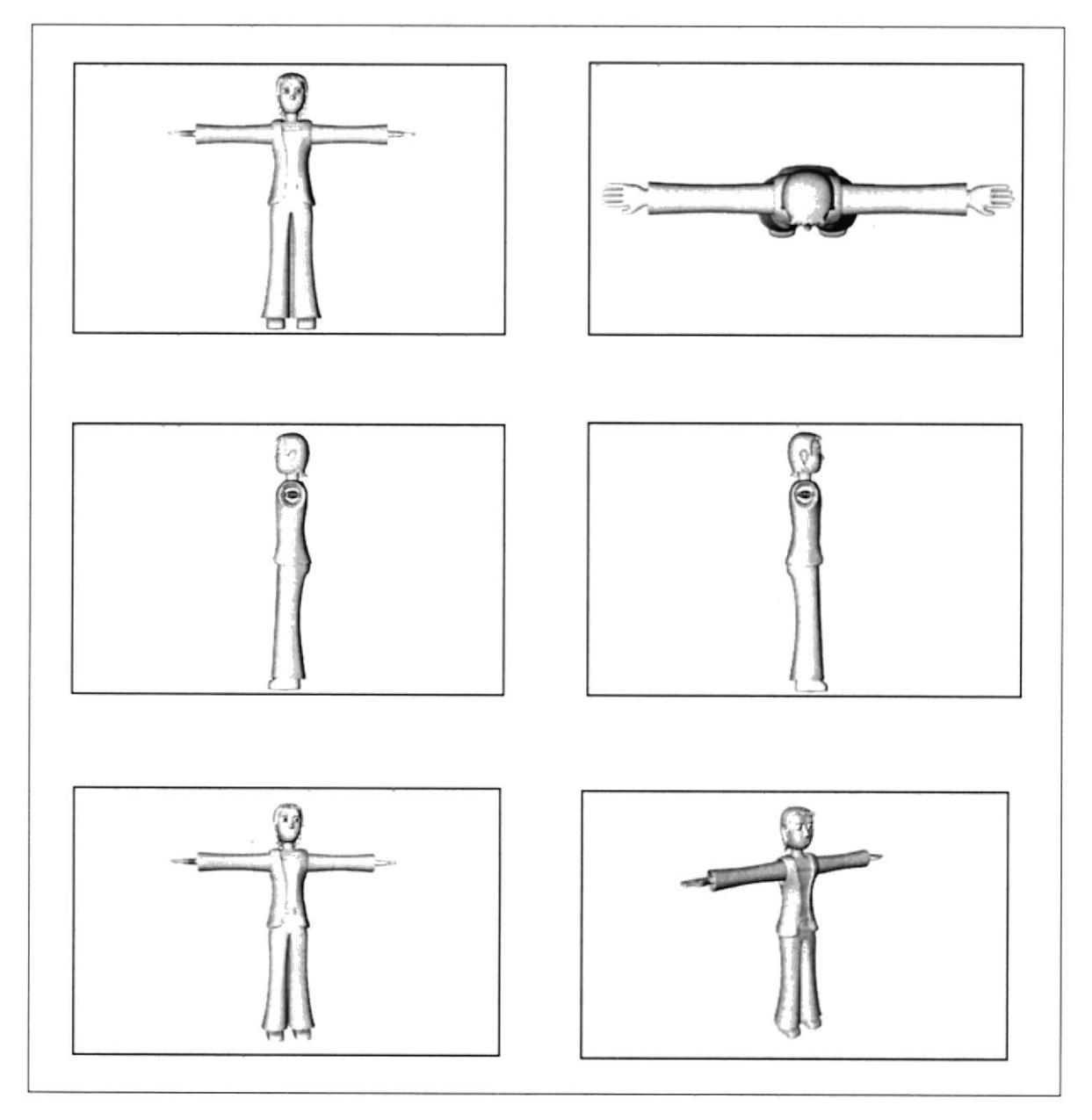

Fig. 12 - Control Art en 3D

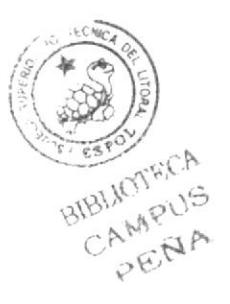

#### **6.3 PRODUCCIÓN**

#### **6.3.1 MODELADO EN 3D**

Para la realización del modelado del personaje, importe imágenes de la vista frontal y lateral del mismo para tener una base de la forma que debe darle. Para ello valla a la ventana de atributos y de click en View Settings/ Back, y click en los puntos que aparecen a la derecha.

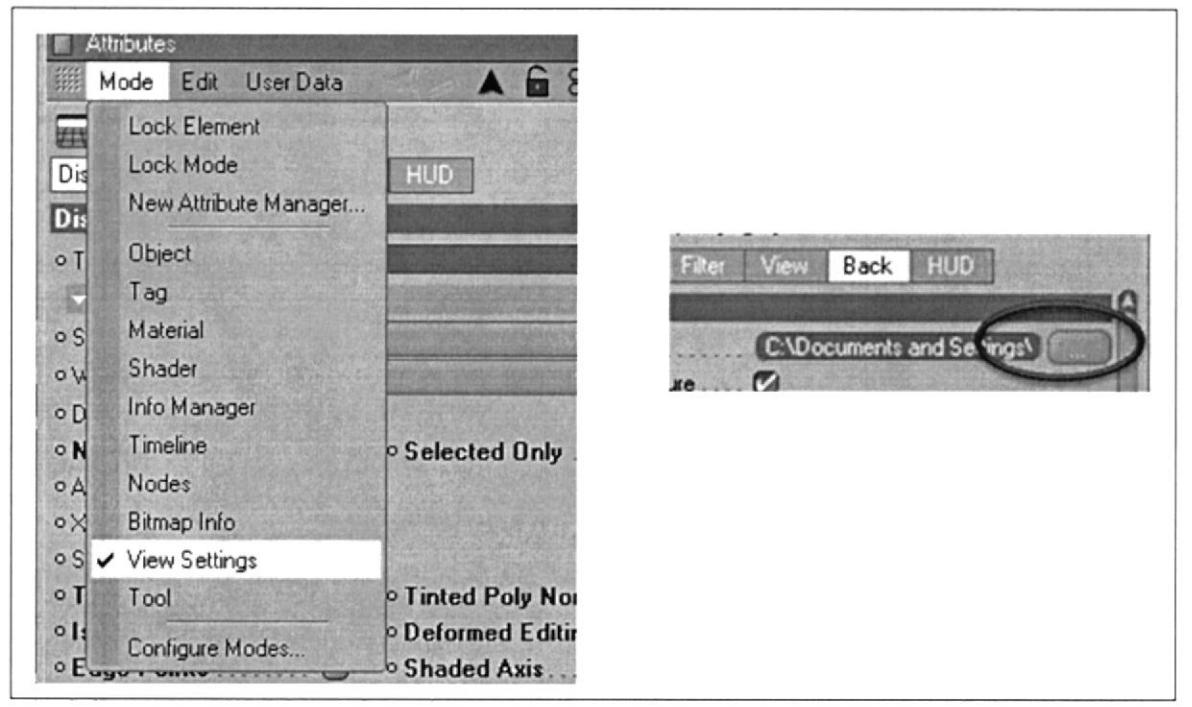

Fig. 13 - Importación de imágenes 1

Busque la imagen a utilizar en este caso frente, y luego lateral

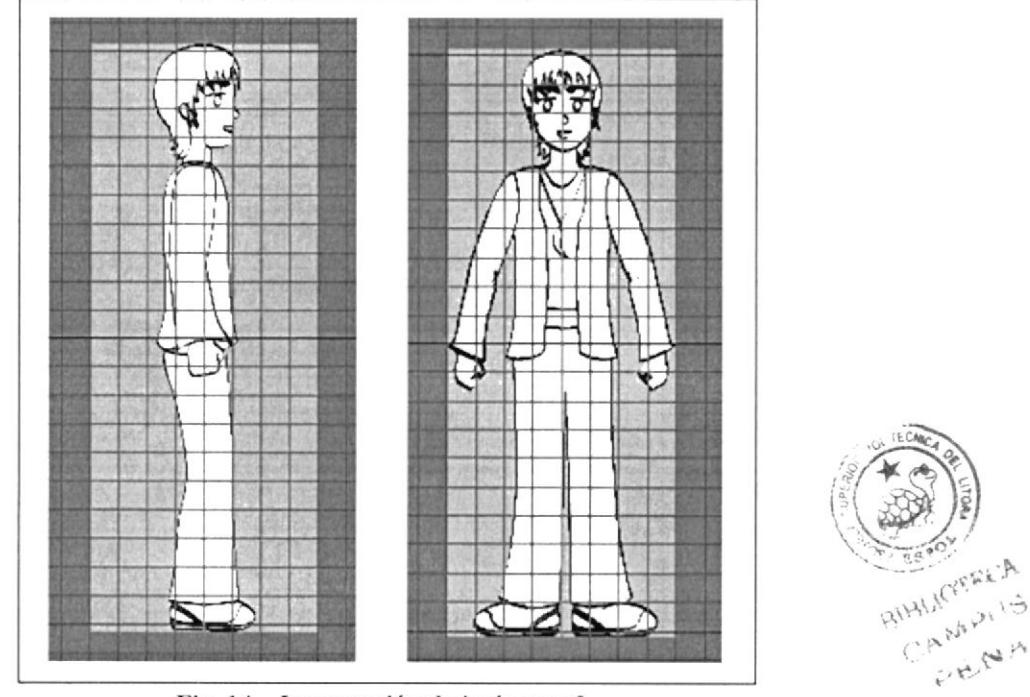

Fig. 14 - Importación de imágenes 2
Proceda a darle forma a partir de un cubo al cual se le debe hacer una serie de cortes con la herramienta de corte: Presionar la letra K / ubíquese en una vista frontal, desactive "Restrict to selection y Visible only" porque el corte debe llegar también a la parte posterior, y trace líneas horizontales.

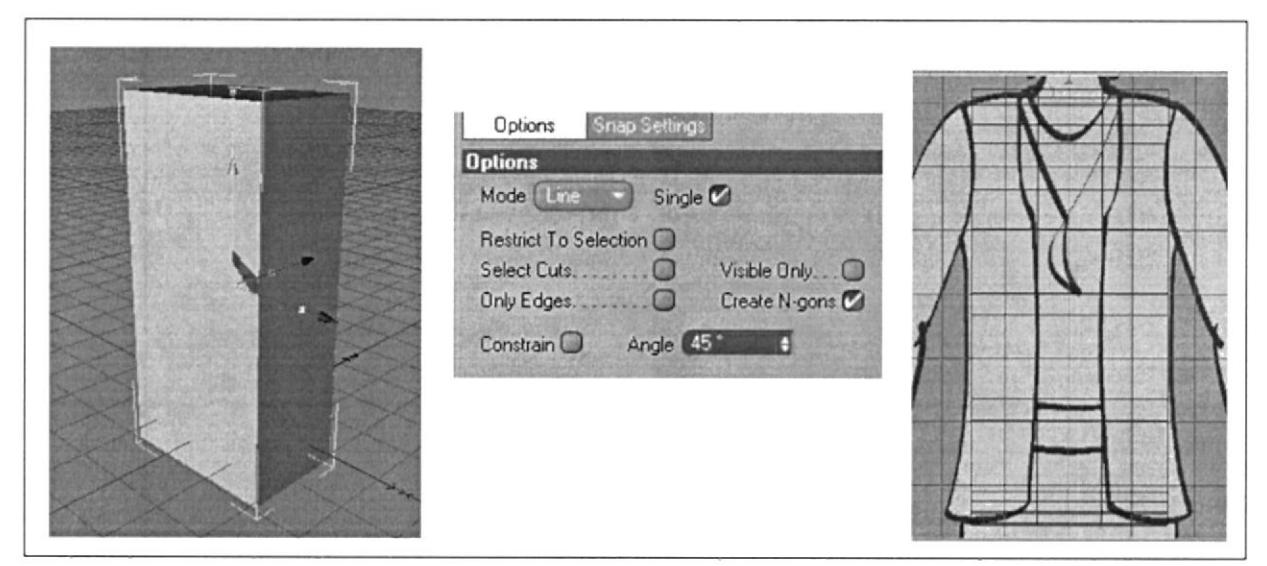

Fig. 15 - Cortes al cubo

Luego es cuestión de mover puntos y seguir añadiendo cortes hasta obtener la forma deseada, en este caso la chaqueta del personaje.

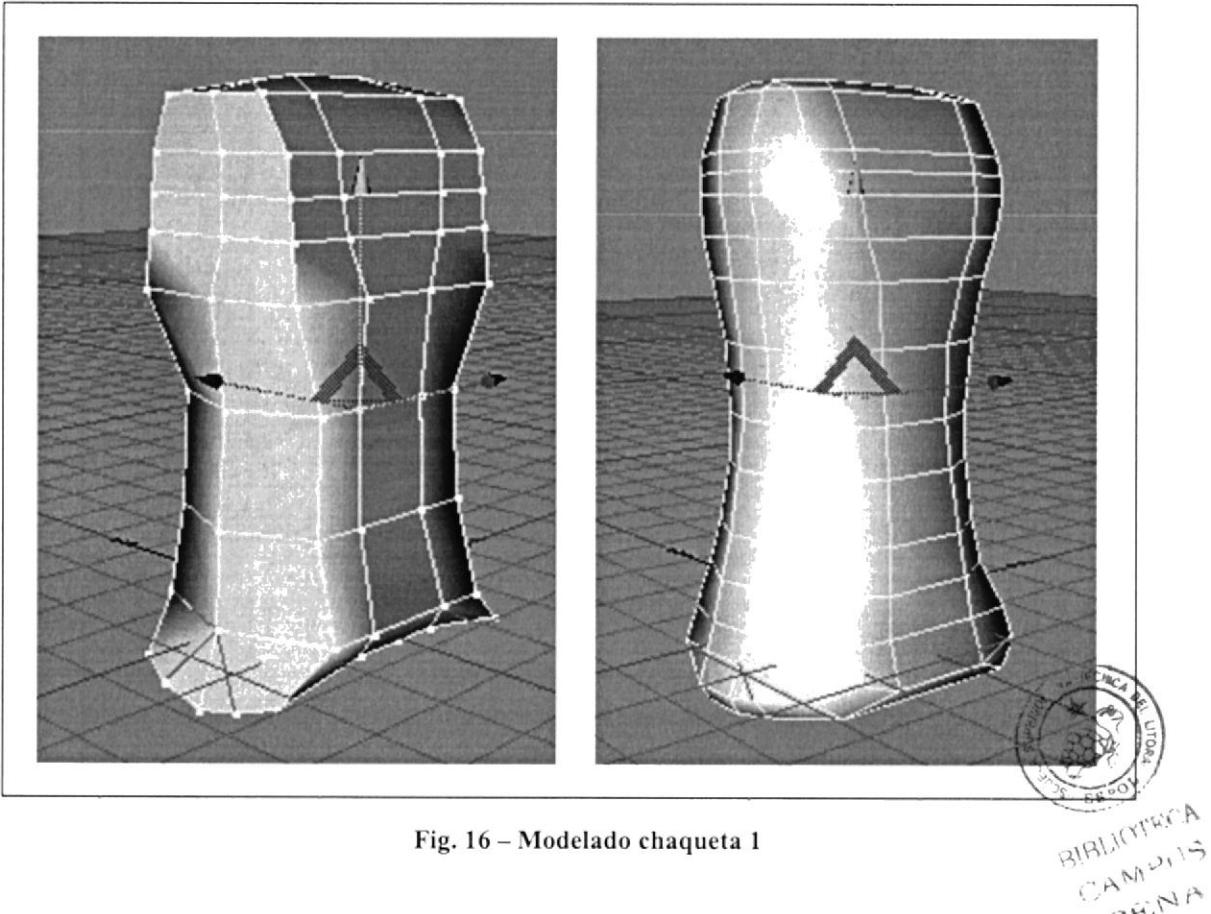

Fig. 16 - Modelado chaqueta 1

PENA

Seleccione los polígonos de la parte del frente y haga un extrude, esta opción esta dentro del menú estructure.

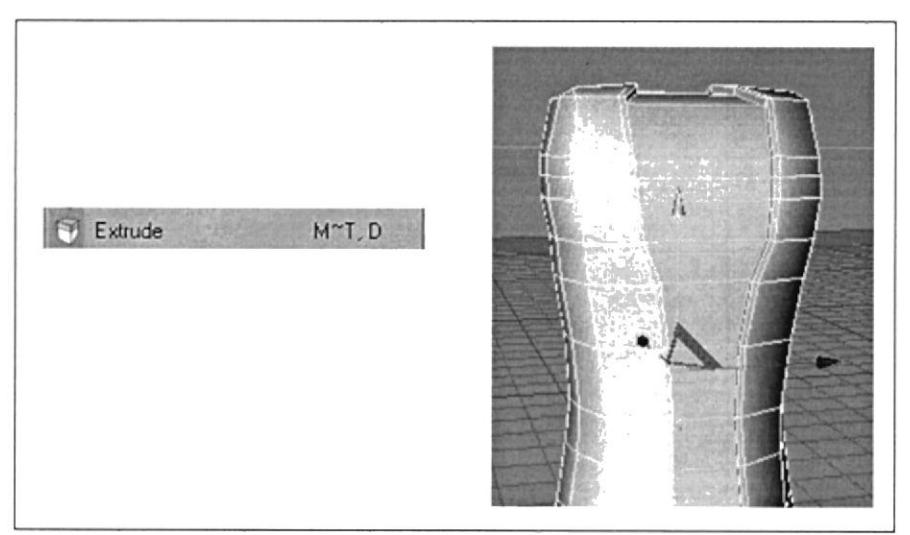

Fig. 17 - Modelado chaqueta 2

Ubíquese en la vista Botton y es de estos polígonos de la parte inferior que se van a obtener las piernas.

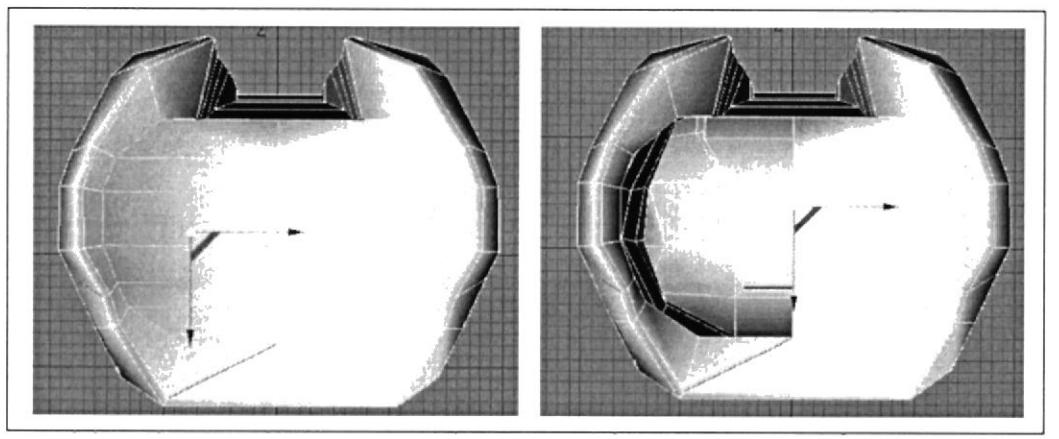

Fig. 18 - Eliminar polígonos

Como hay muchos polígonos y tan solo se necesitan dos. Seleccione los de la izquierda y bórrelos, luego vaya a la opción Create Polygon que esta dentro del menú Structure, y comience a unir los puntos hasta que quede un solo polígono en ese lado. Y lo mismo debe hacer con los polígonos del lado derecho.

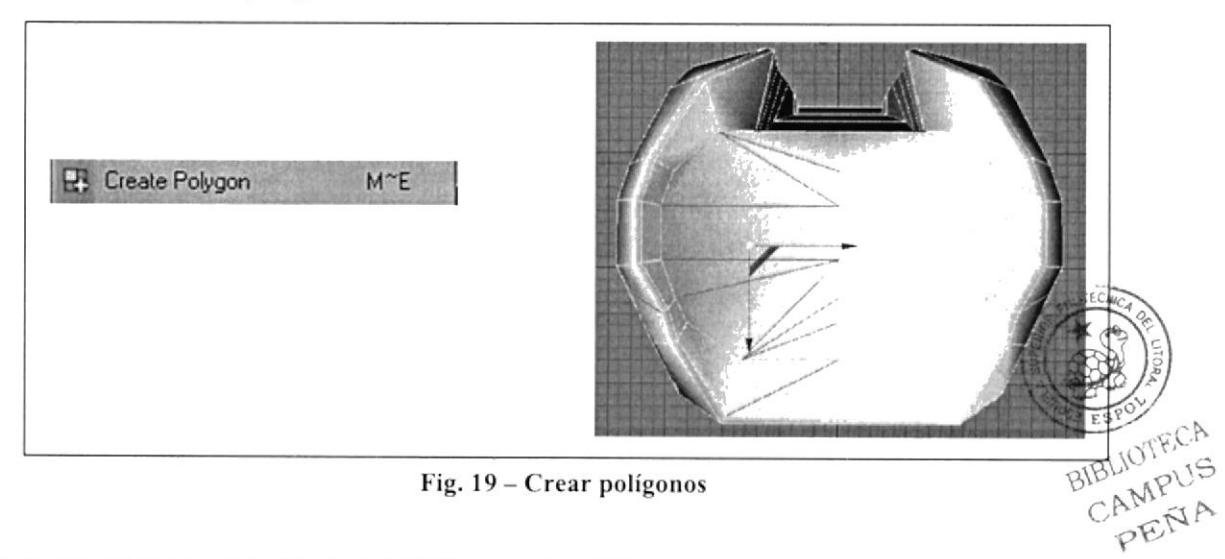

Entonces seleccione estos dos polígonos y con algunos Extrude y Extrude Inner hacia abajo, dele forma a las piernas. Para hacer la basta del pantalón utilice las mismas herramientas.

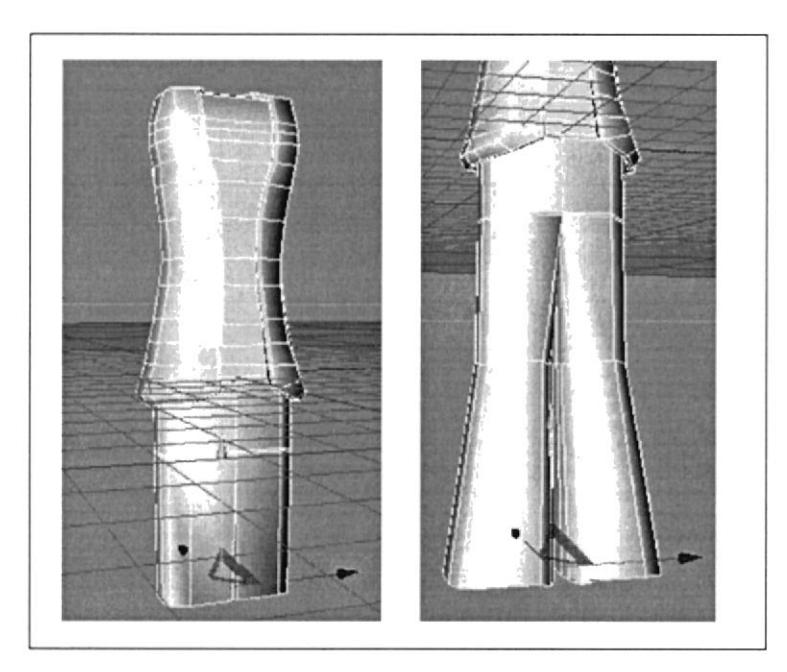

Fig. 20 - Modelado pantalón 1

Para las bastas haga un Extrude Inner y luego un Extrude hacia arriba.

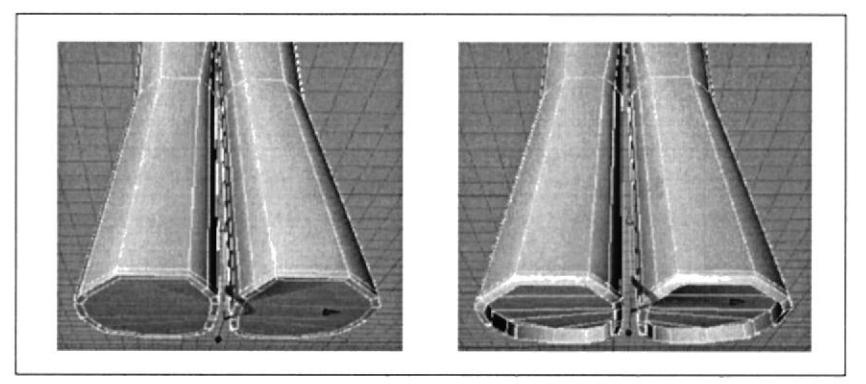

Fig. 21 - Modelado pantalón 2

Para la parte posterior, haga un par de cortes y mueva unos puntos hacia atrás.

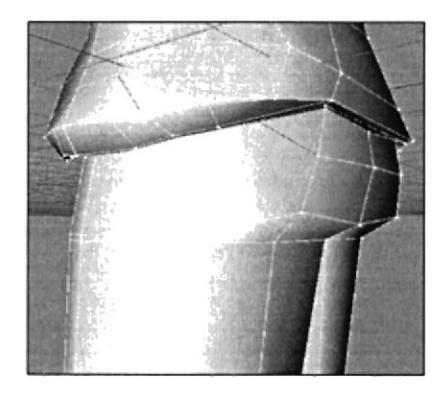

Fig. 22 - Modelado pantalón 3

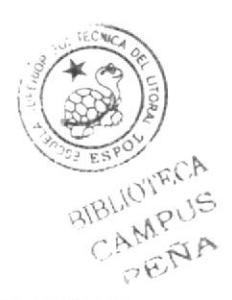

Proceda a modelar las mangas, seleccione los polígonos a usar, bórrelos y con Create Poligon, del menú Structure, una los puntos creando un solo polígono.

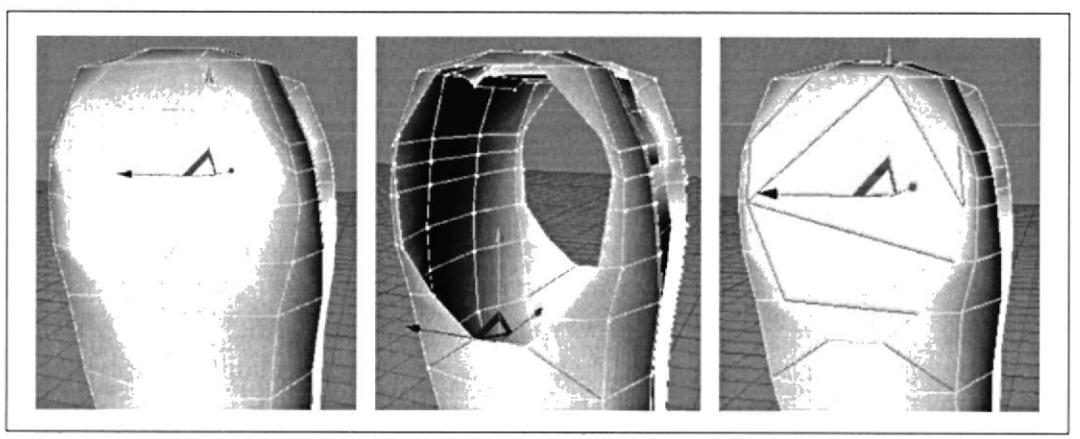

Fig. 23 - Modelado mangas 1

A este polígono hágale un Extrude Inner y luego otro, pero a este último muévalo un poco hacia adentro.

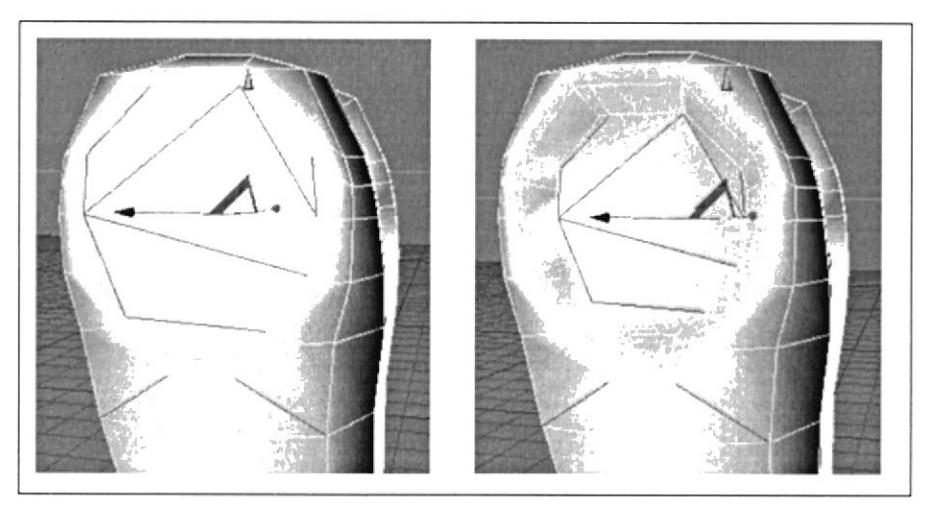

Fig. 24 - Modelado mangas 2

Para formar las mangas, haga un Extrude hacia afuera y lo escálelo un poco mas pequeño, y luego otro extrude pero a este lo hace mas grande.

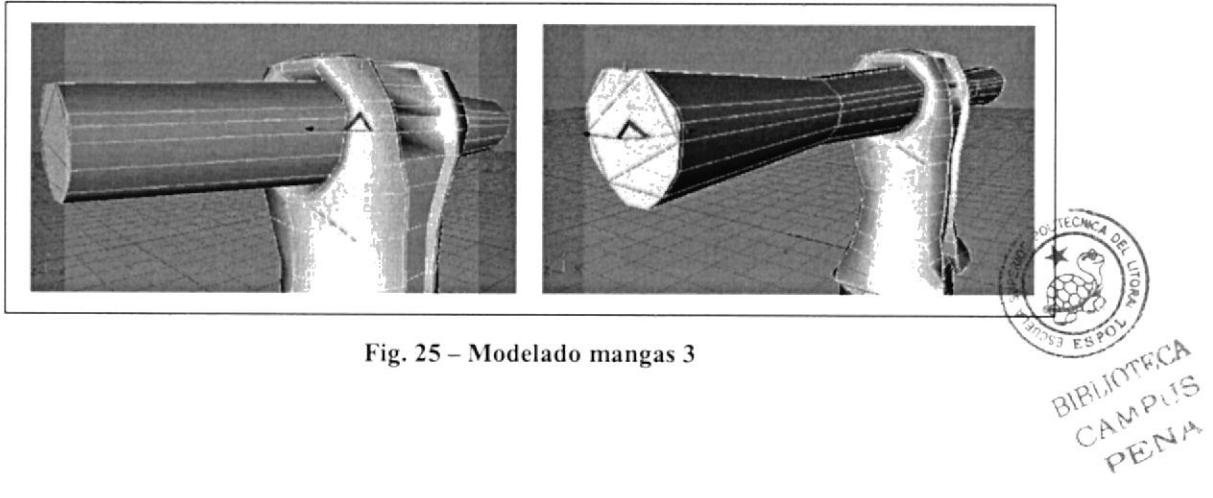

Fig. 25 - Modelado mangas 3

Para los puños haga un Extrude Inner y un Extrude hacia adentro.

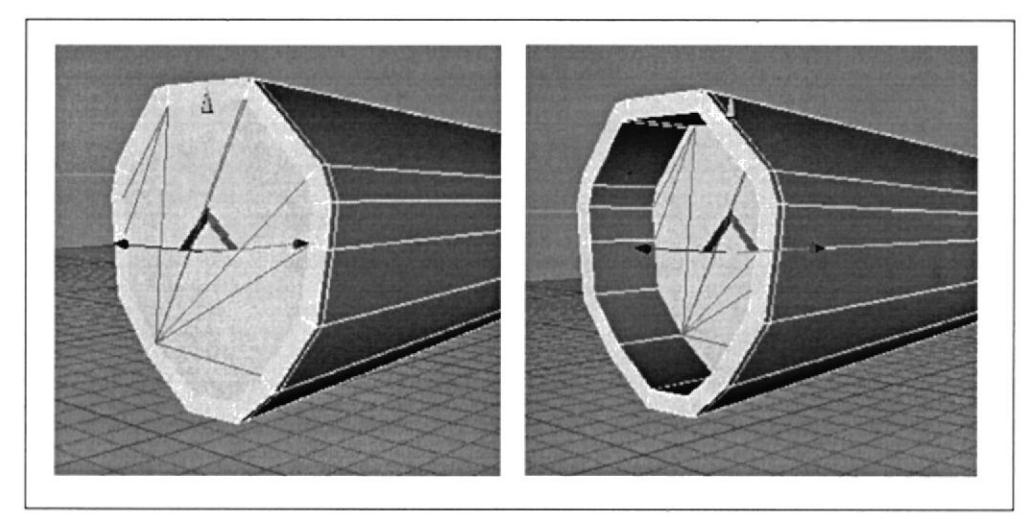

Fig. 26 - Modelado mangas 4

A partir de cortes forme un rectángulo en este polígono, y haga en el dos Extrudes hacia afuera.

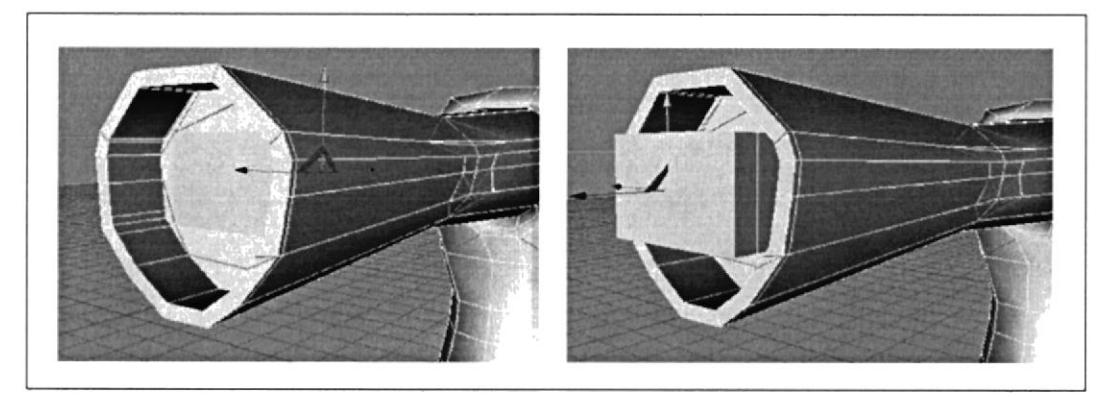

Fig. 27 - Modelado manos 1

Las manos se pueden formar aparte.

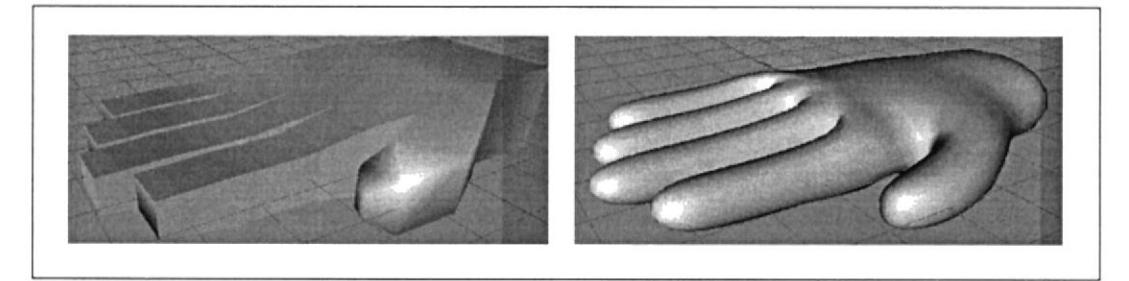

Fig. 28 - Modelado manos 2

Traiga las manos al archivo donde esta el resto del personaje. Borre los polígonos de más afuera de las mangas, y también el polígono donde comienza la mano. Luego en Objects seleccione el cuerpo y la mano y diríjase a Functions / Connect. Y después a Structure Create Poligon, y una los puntos, de esta manera es unida la mano con el brazo.

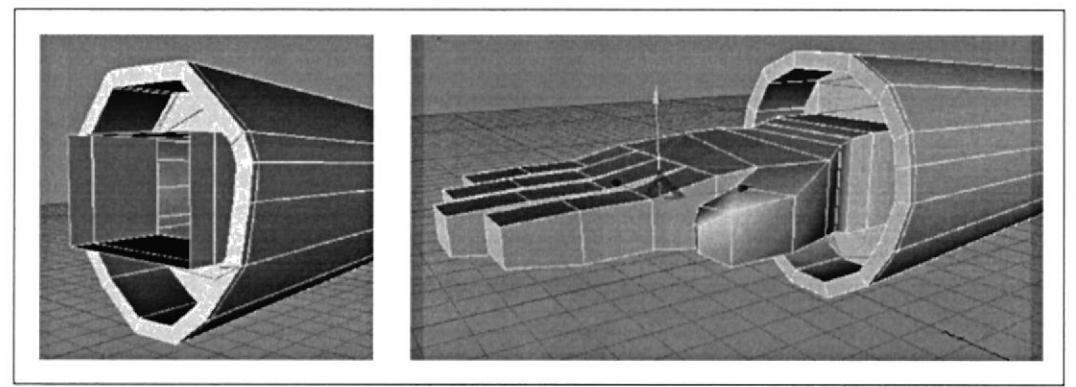

Fig. 29 – Conexión de mano a cuerpo

Para los zapatos, ubíquese en la vista Botton y a partir de cortes forme dos cuadrados en el polígono de la parte inferior del pantalón.

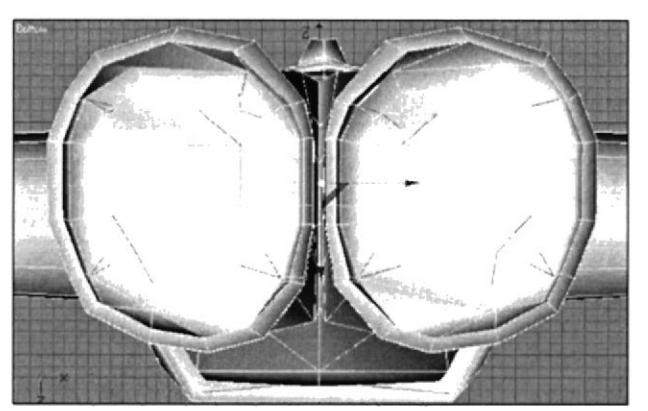

Fig. 30 - Modelado zapatos 1

Así como están muévalos hacia abajo.

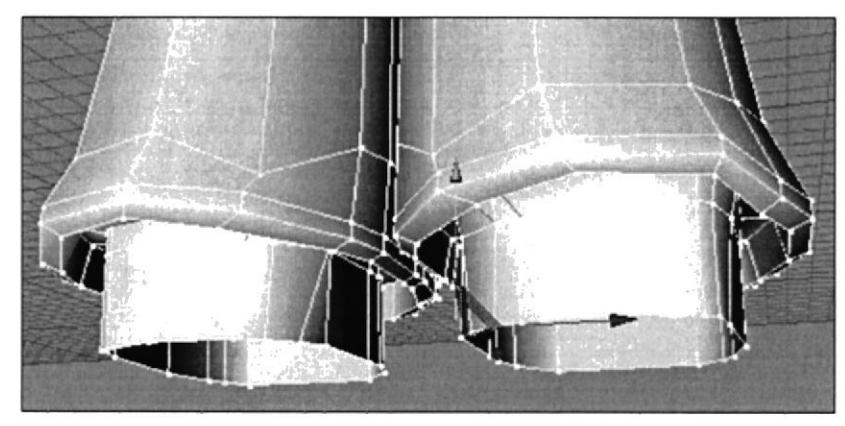

Fig. 31 - Modelado zapatos 2

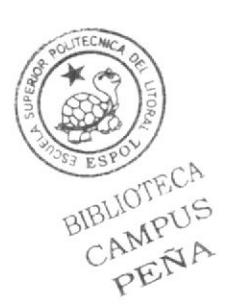

Luego los borra y con Create Poligon hace un solo polígono en cada pierna.

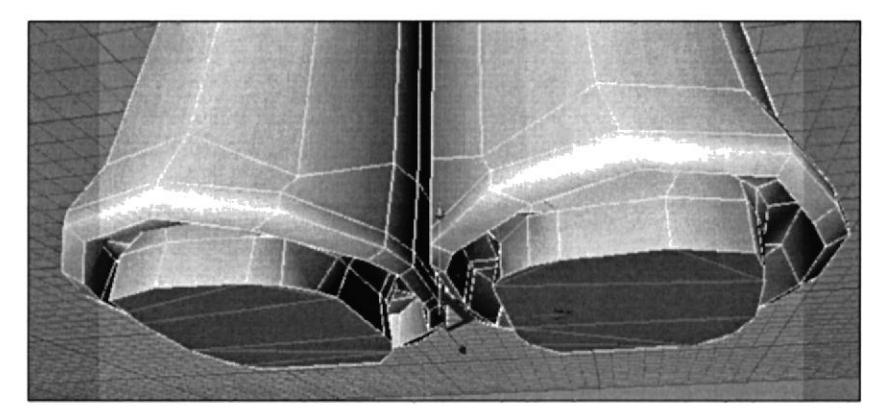

Fig. 32 - Modelado zapatos 3

Y con Extrude forma los zapatos.

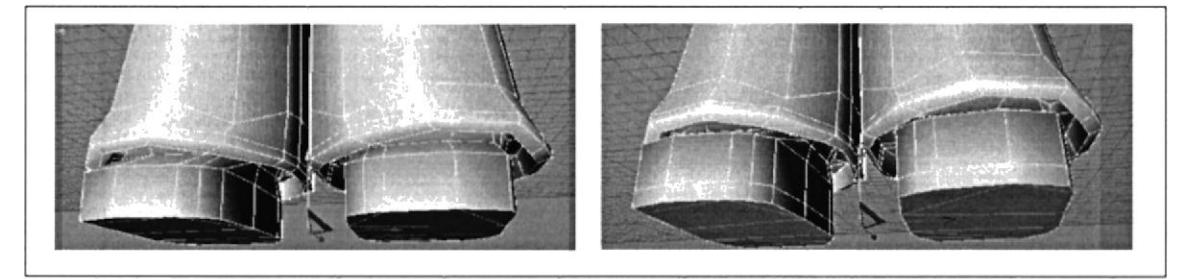

Fig. 33 - Modelado zapatos 4

Es así como se ven ahora.

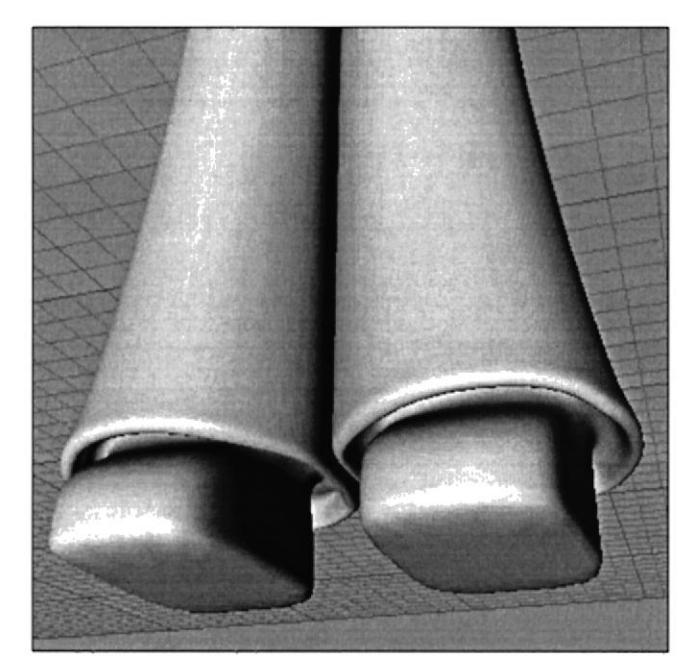

Fig. 34 Zapatos finales

Para el cinturón, tome un polígono del centro en la parte frontal y le hágale varios Extrude.

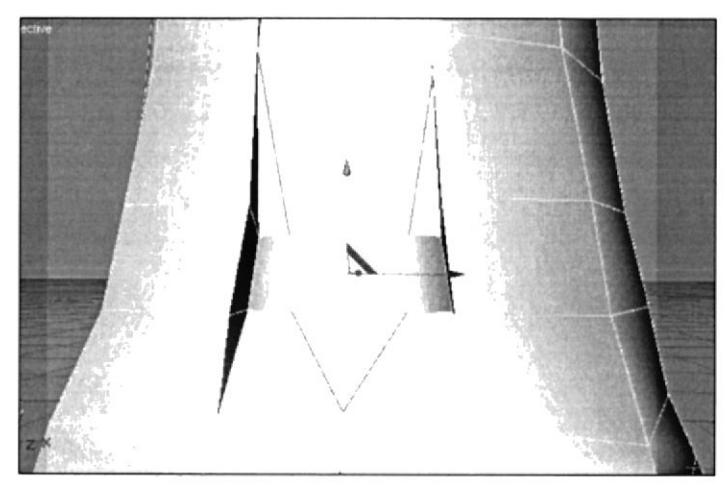

Fig. 35 - Modelado cinturón

Para la cabeza, coja el polígono de la parte superior y haga un Extrude hacia afuera.

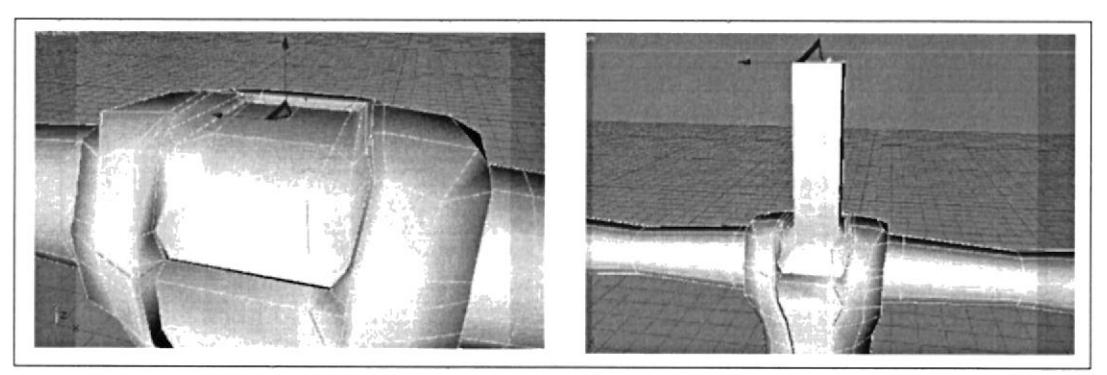

Fig. 36 - Modelado cabeza 1

Haga varios cortes y forme la cabeza.

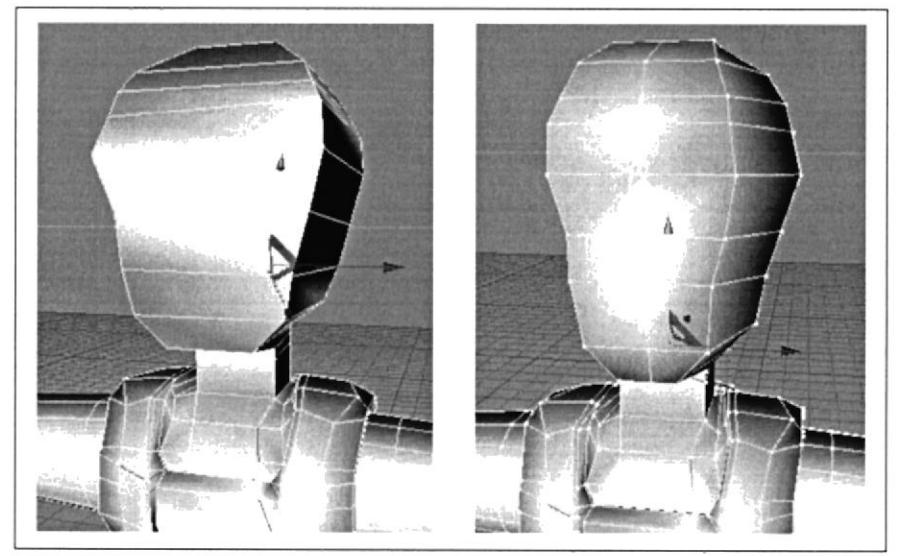

Fig. 37 - Modelado cabeza 2

Moviendo puntos, polígonos y haciendo cortes se da forma al rostro: parpados, cuenca de los ojos, cejas, nariz.

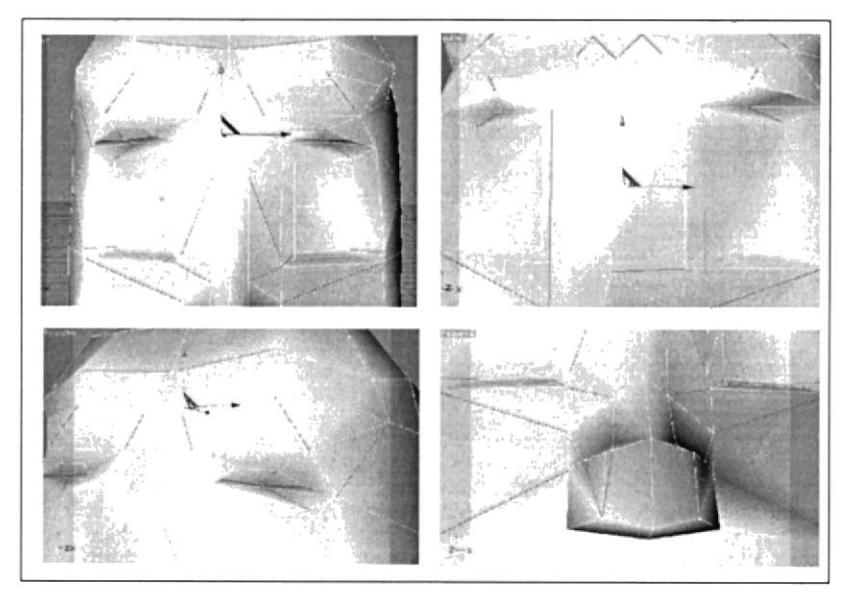

Fig. 38 - Modelado Rostro

Para las orejas seleccione una sección del costado, y haga varios Extrudes rótelos un poco.

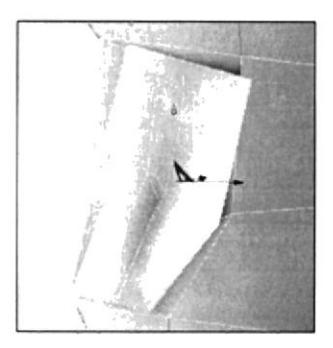

Fig. 39 - Modelado Orejas

En los labios debe verse como un hoyo, pero este en la parte de adentro con varios Extrudes debe formar una especie de esfera interna para posteriormente ponerle los dientes y lengua en ese espacio.

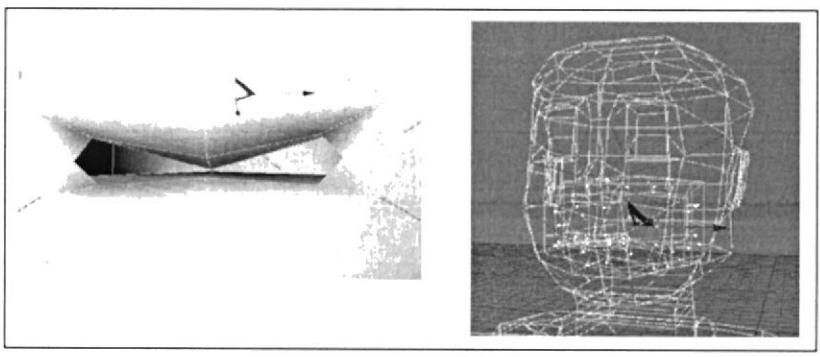

Fig. 40 - Modelado Boca

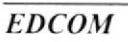

BIBLIOTECA CAMPUS

AAA

El cabello parte de una selección específica, de cortes que se han realizado.

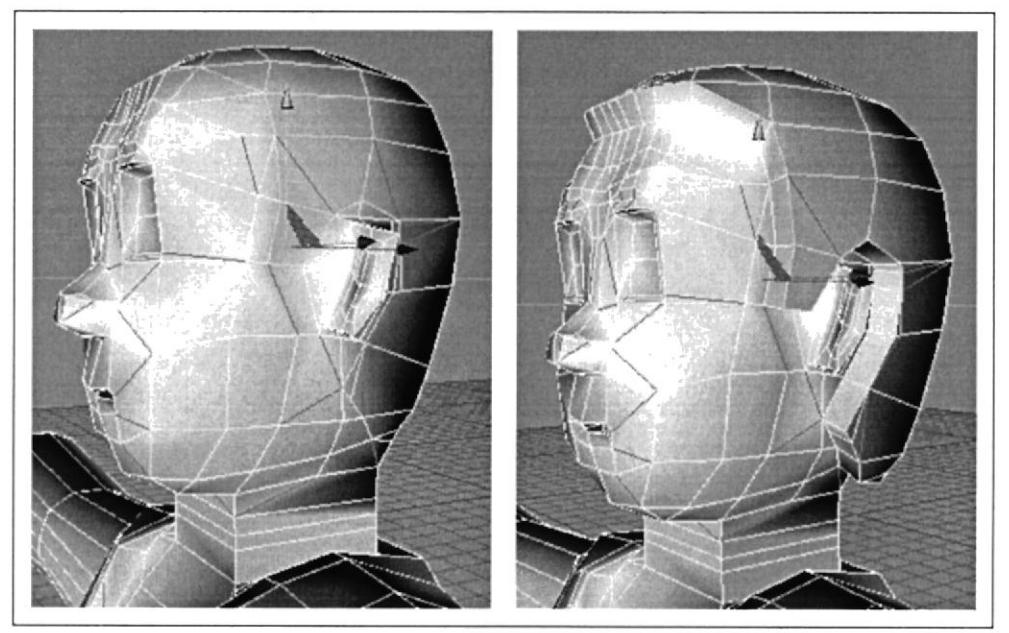

Fig. 41 - Modelado cabello 1

Habiendo hecho eso, comience a dar detalles al modelado del cabello.

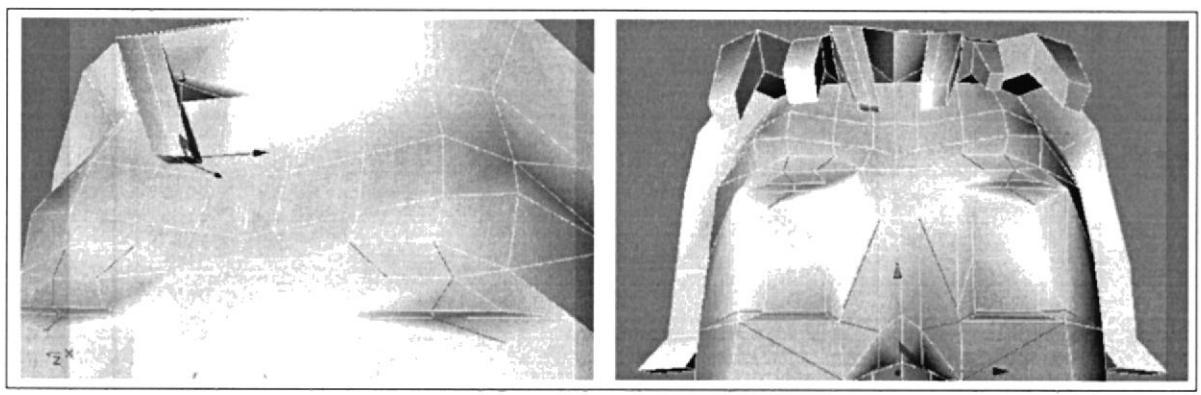

Fig. 42 - Modelado cabello 2

Y así también en la parte de atrás.

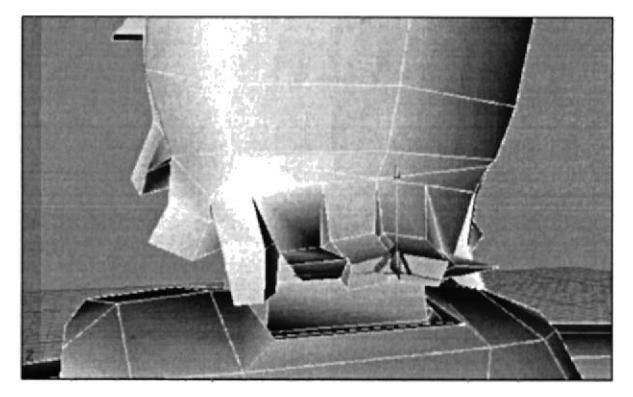

Fig. 43 - Modelado cabello 3

Para dar mayor detalle a lo que van a ser los parpados, haga un procedimiento similar al utilizado con la boca.

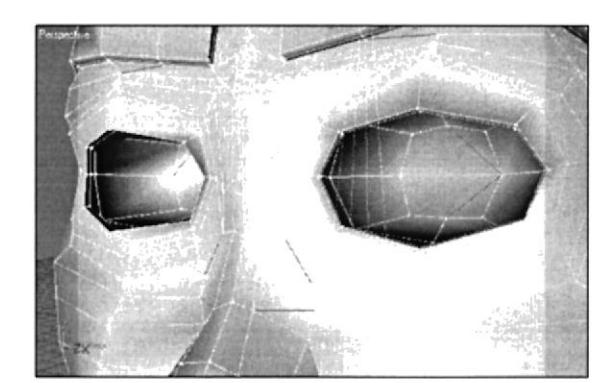

Fig. 44 - Modelado ojos 1

Habiendo formado las cuencas de los ojos, inserte dos esferas que servirán para aplicar la textura de los ojos posteriormente.

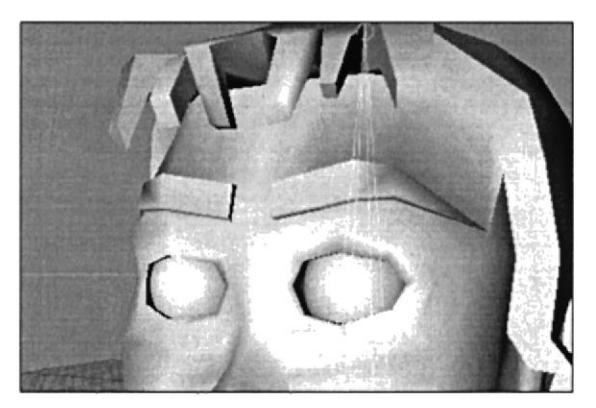

Fig. 45 - Modelado ojos 2

Y es así como se ve hasta el momento:

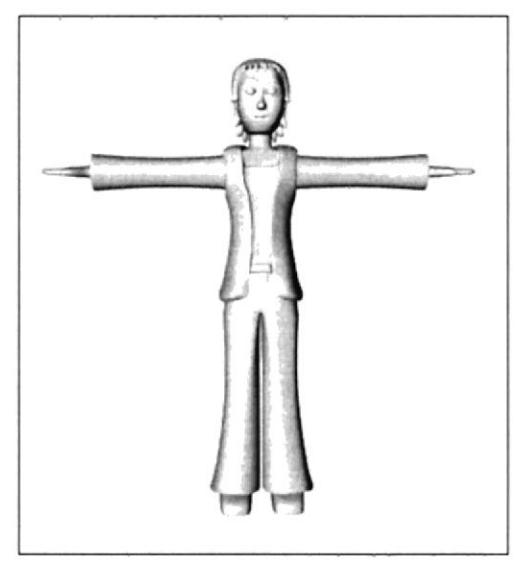

Fig. 46 - Modelado entero

Las encías, dientes y lengua, fueron modelados aparte.

Para modelar las encías, se parte de un cubo editado, al cual se le hace Extrudes a los costados, hasta tener la forma completa de la encía.

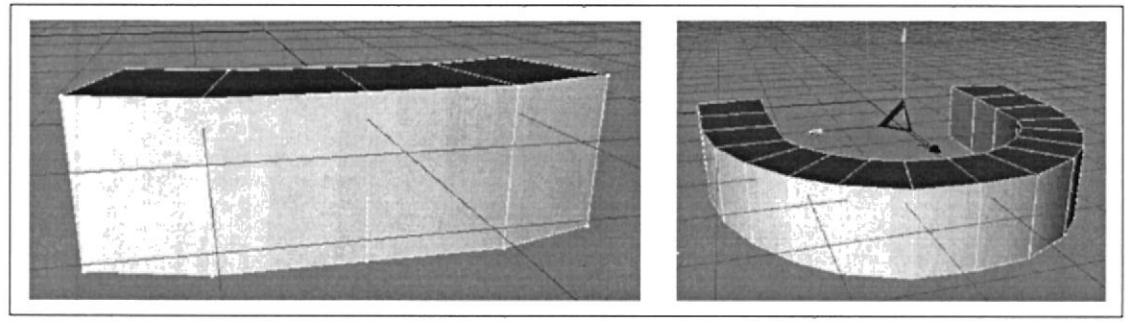

Fig. 47 - Modelado encías

Luego a todos los polígonos de la parte superior, haga un Exttude Inner.

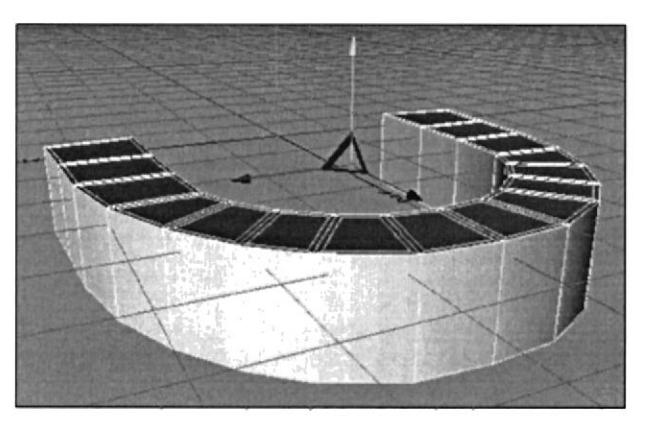

Fig. 48 - Modelado dientes 1

Mueva algunos puntos para perfeccionar los dientes frontales.

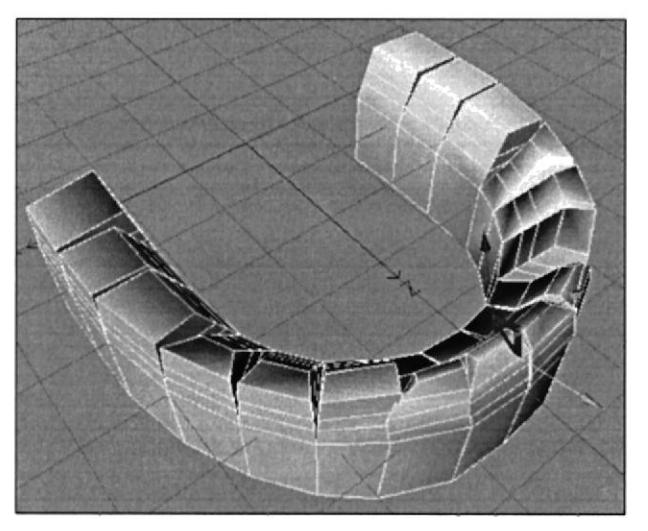

Fig. 49 Modelado dientes 2

En el caso de las muelas, subdivida los polígonos para poder darles mayor detalle. Esto esta en la opción Functions / Subdivide. Los dientes y encía grábelos en Set Selection, por separado.

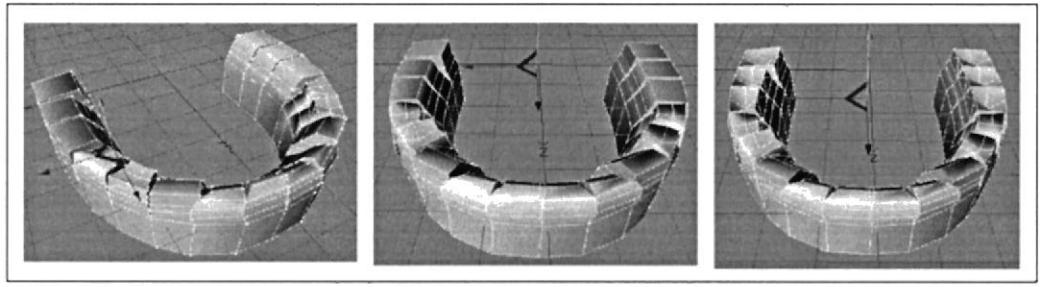

Fig. 50 - Modelado dientes 3

Ubicándose en la vista Front, realice un corte horizontal en la encía. Seleccione lo que serán los dientes y muévalos un poco hacia abajo y afuera.

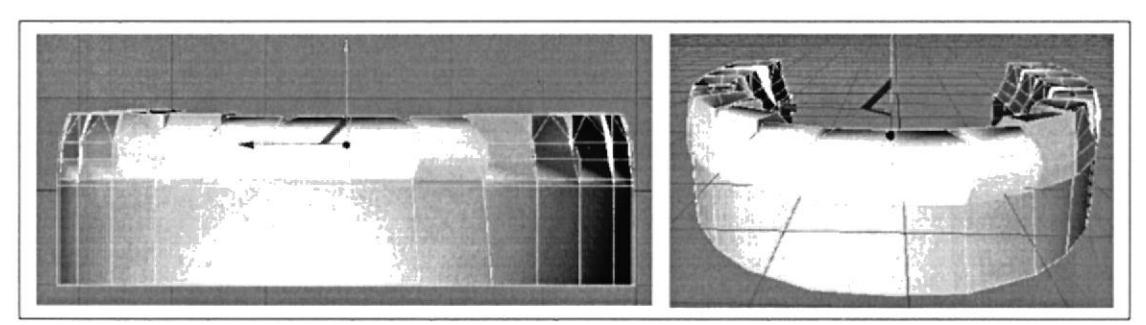

Fig. 51 - Modelado dientes 4

Es así como se obtienen los dientes. Y para los dientes superiores solo haga una copia y rótela 180°.

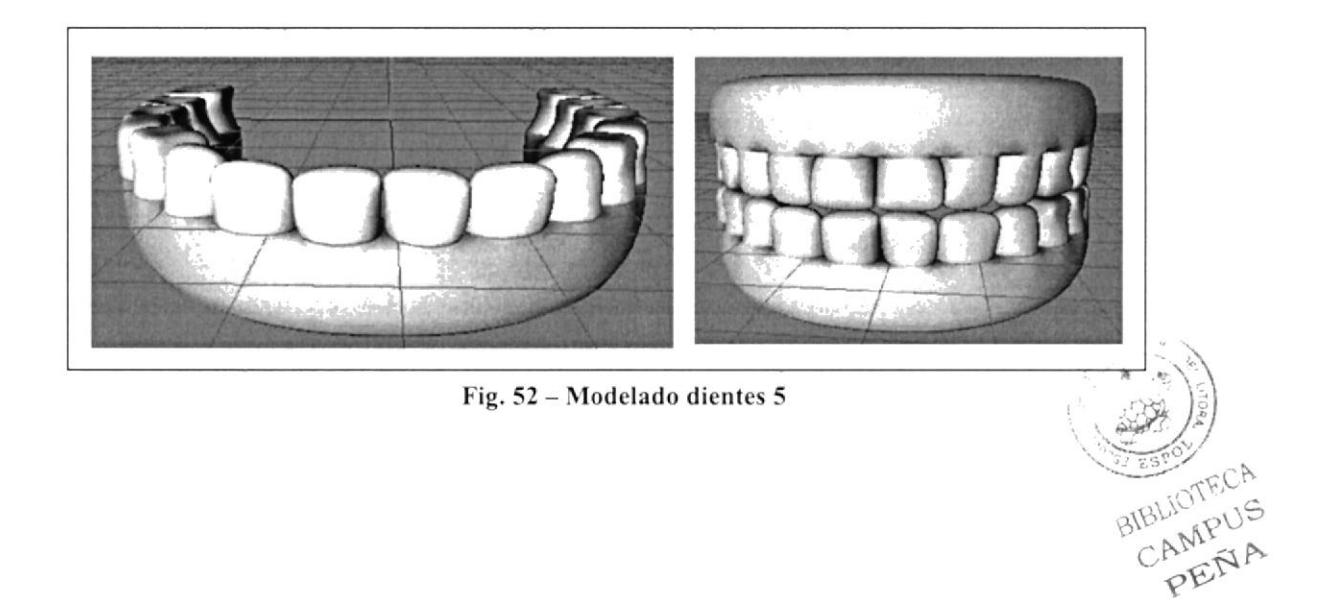

La lengua parte de un rectángulo, y varios cortes.

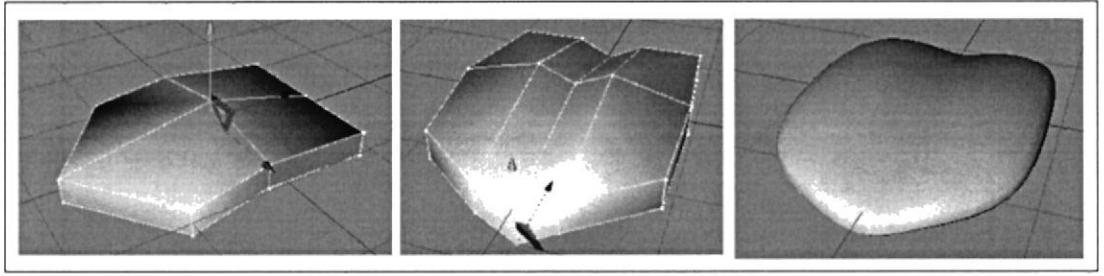

Fig. 53 - Modelado lengua

Y ubíquela junto con los dientes, esto agrúpelo en un Null Object y cópielo al archivo del personaje.

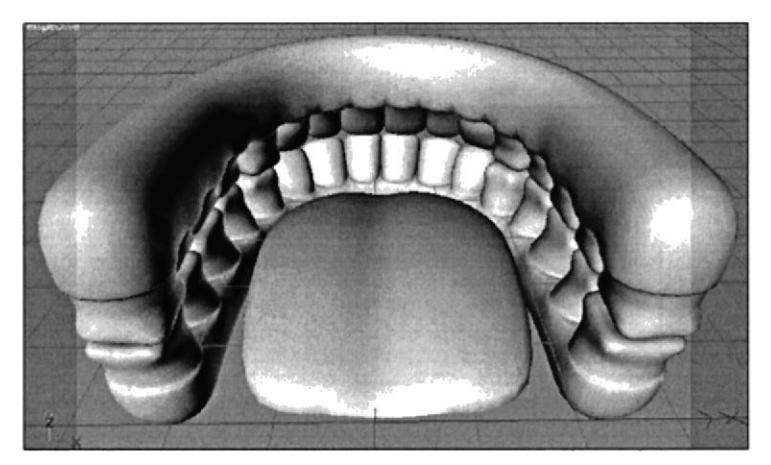

Fig. 54 - Dentadura entera

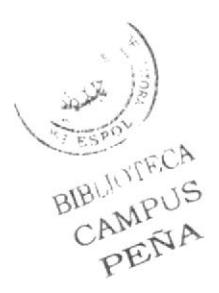

## **6.3.2 TEXTURIZACIÓN**

Ya habiendo seleccionado cada una de las partes del modelado. Abra Photoshop y cree un documento en blanco de 800 x 800 mm.

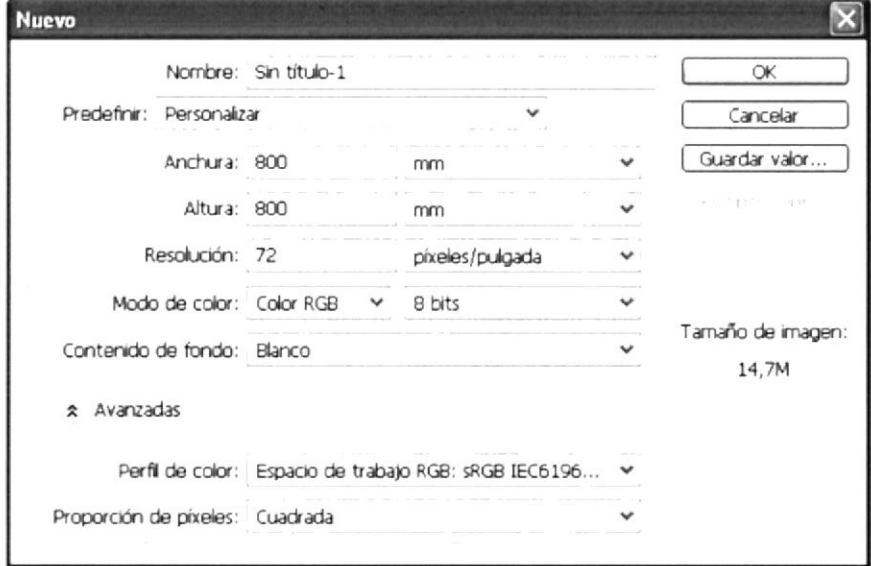

Fig. 55 - Texturas ojos Photoshop 1

Pinte la textura para los ojos. Y guárdela dentro de la carpeta del modelado para que no se pierda la ruta al cargarla.

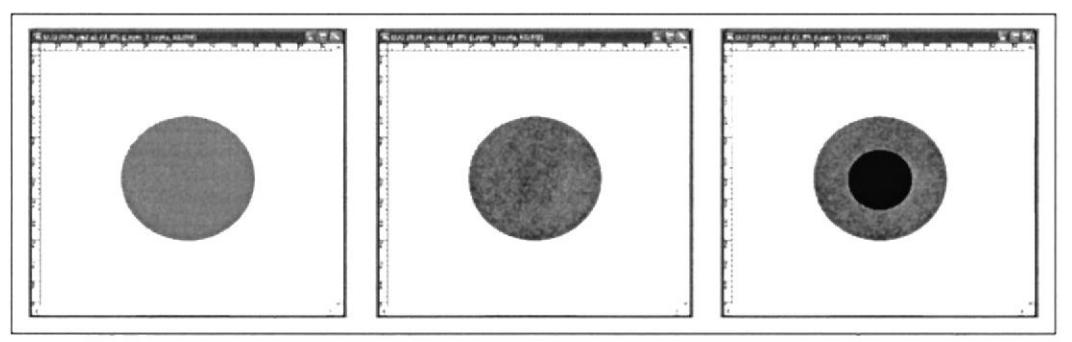

Fig. 56 - Texturas ojos Photoshop 2

En CINEMA, en la ventana de Material, click en New Material, para crear las texturas.

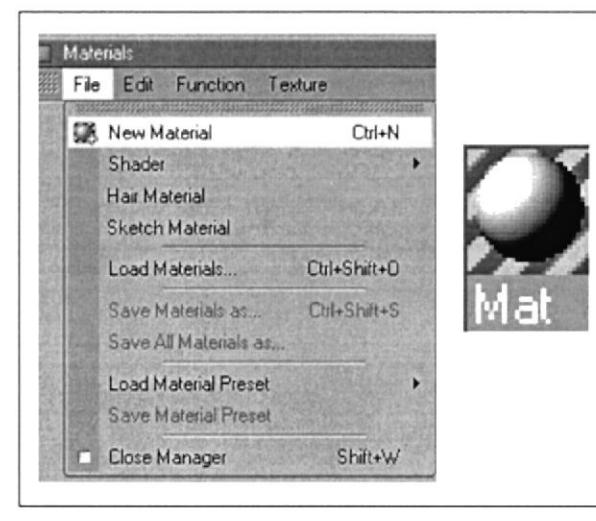

Fig. 57 - Cargar textura en Cinema 1

BIBLIOTECA

CAMPUS PENA

De doble click a la nueva textura y cargue el archivo que realizamos en Photoshop.

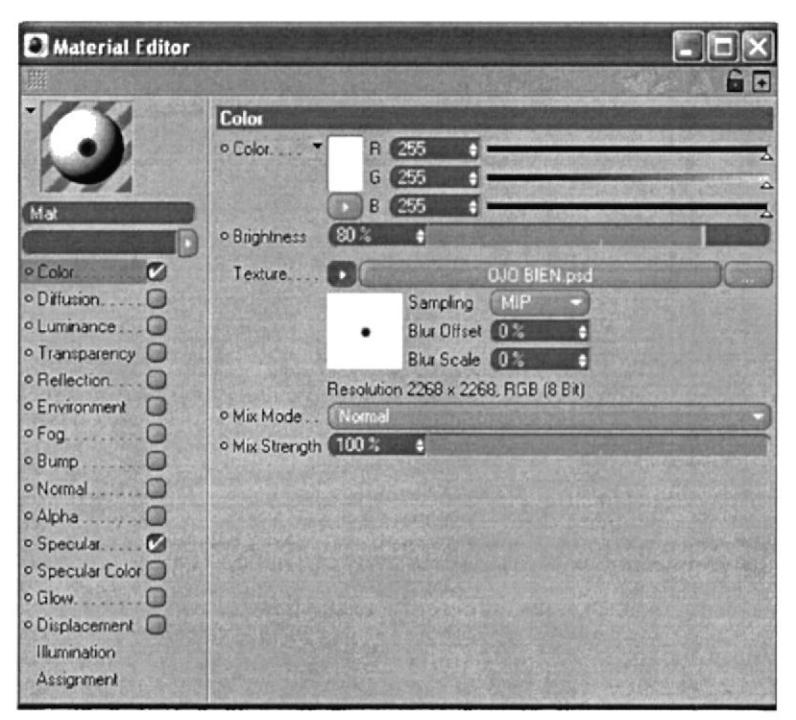

Fig. 58 - Textura ojos 1

Arrastre la textura al objeto, y en este caso por tratarse de esferas, en la ventana de atributos, en proyección escoja Flat.

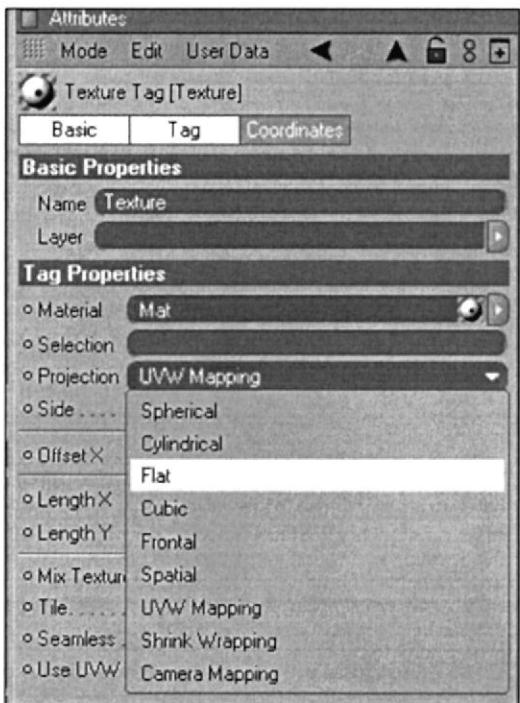

Fig. 59 - Textura ojos 2

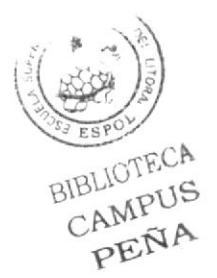

Así queda la textura de los ojos:

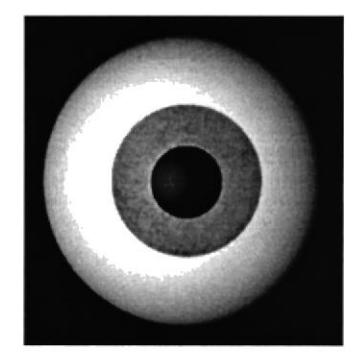

Fig. 60 - Textura final ojos

Ahora empiece a seleccionar por partes. Cada vez que seleccione un área por ejemplo el cabello, de click en Selection / Set Selection.

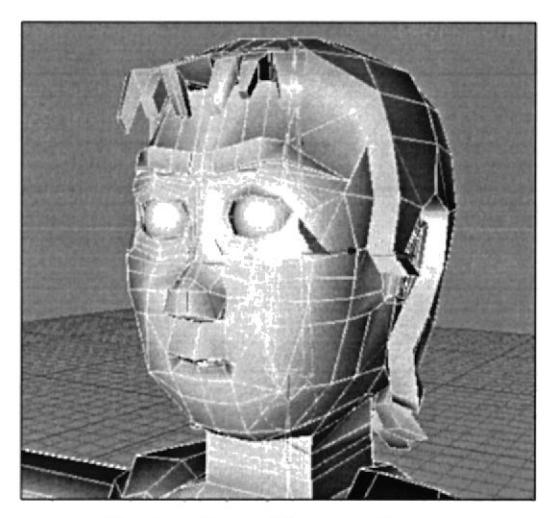

Fig. 61 - Selección de polígonos

De la misma manera que se creo la primera textura, debe crear todas las demás, solo que ya no se aplica la Proyeccion Flat. Cargue cada una de las selecciones y aplique las respectivas texturas.

Estas son las texturas que se van a utilizar en este orden: Chaqueta cabello, pantalón y cejas.

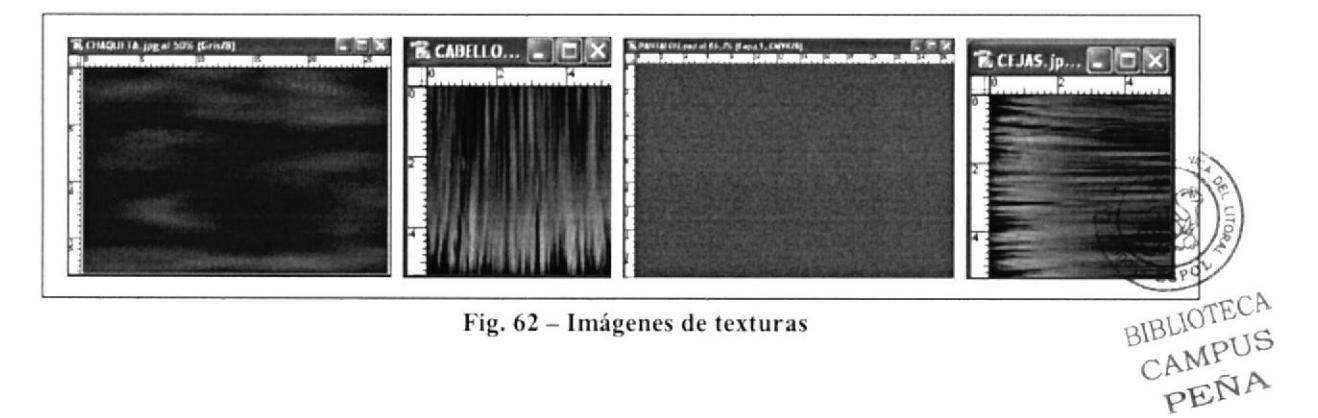

Ya en Cinema, Cree el nuevo material para la textura del cabello, seleccione los respectivos polígonos que había guardado anteriormente y la aplíquelos a dicha área, para modificarla de doble click, y cargue la textura CABELLO, tanto en color como en Bump.

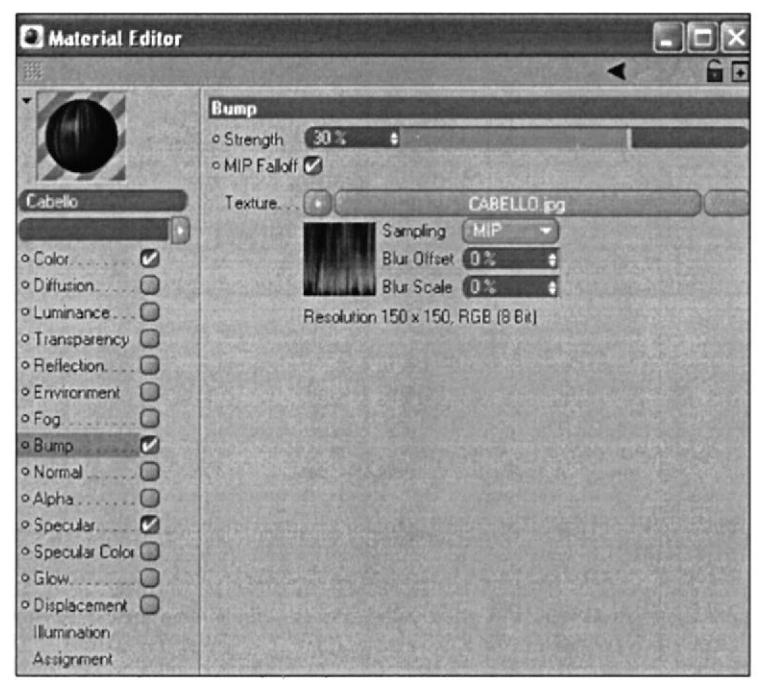

Fig. 63 - Textura cabello 1

Y seleccione una Proyeccion Spherical

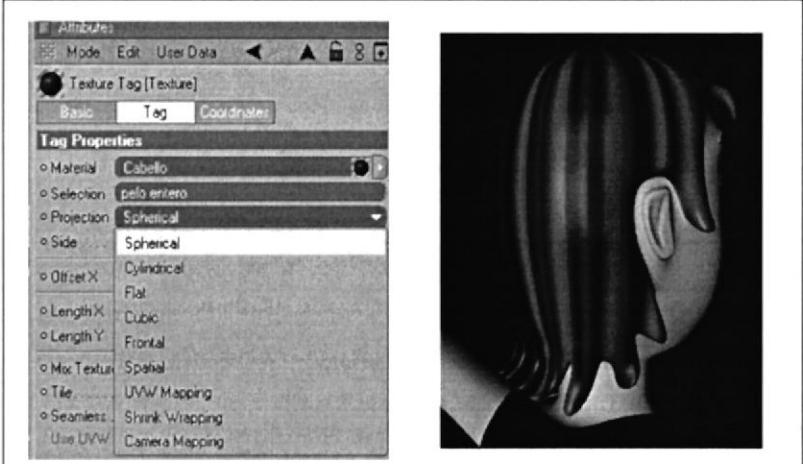

Fig. 64 - Textura cabello 2

El mismo procedimiento realice para las otras texturas. Solo que para el pantalón escoja Proyecction Cylindrical. Y de igual manera para la chaqueta.

Para las cejas use la misma textura del cabello solo que rotada 90 °. Igualment Proyeccion "Cylindrical".

**BIBLIOTECA** CAMPUS PEÑA

En los dientes y encías utilice colores planos. Y en la textura de la lengua, lo único que tiene de particular es en que en el Bump tiene textura de Noise.

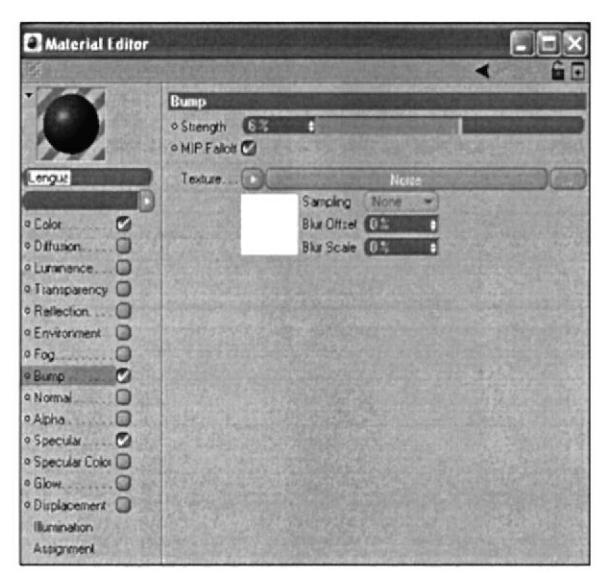

Fig. 65 - Textura lengua

Así es como luce la texturizada la lengua y los dientes.

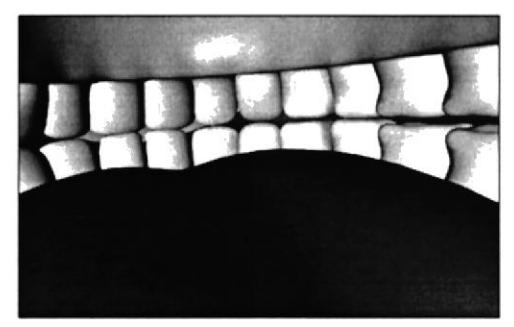

Fig. 66 - Textura de boca final

Aquí el modelado con texturas ya aplicadas.

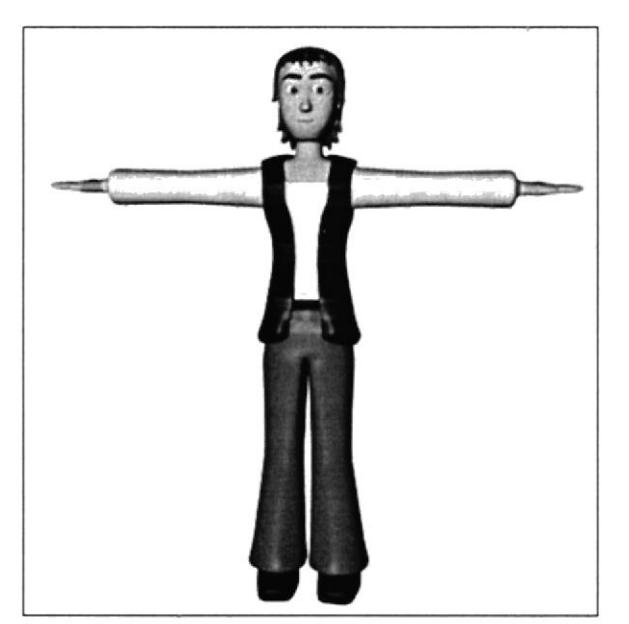

Fig. 67 - Texturizado entero

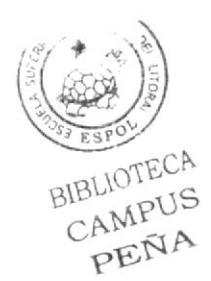

## **6.3.3 LOS JOINTS**

### **6.3.3.1 INGRESO DE LOS JOINTS**

Antes de todo debe tener en cuenta que los joints deben tener un correcto orden jerárquico para su utilización.

Primero inserte los joints, click en Character/ Joint Tool, y con la tecla Control presionada valla creando cada una de las cadenas de joints. Cada una por separado.

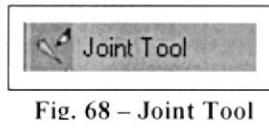

Primero desde una vista lateral inserte seis joints de abajo hacia arriba en la parte que conforma la columna o espina. De los cuales los dos últimos de la parte superior, serán el cuello y cabeza

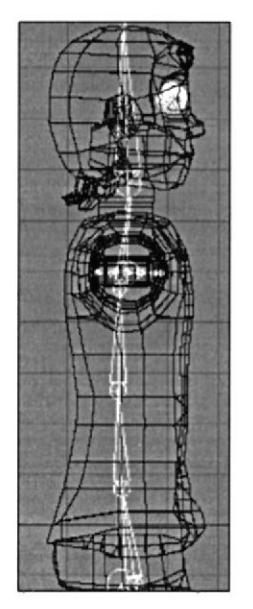

Fig. 69 - Joints Espina

Luego desde una vista top cree el brazo derecho, y seleccione estos joints y vaya a la opción Character / Mirror Tool. En Plane elegir YZ y click en Mirror y se creara una copia inversa de lo seleccionado y solo la tiene que mover para que esta sea el brazo izquierdo.

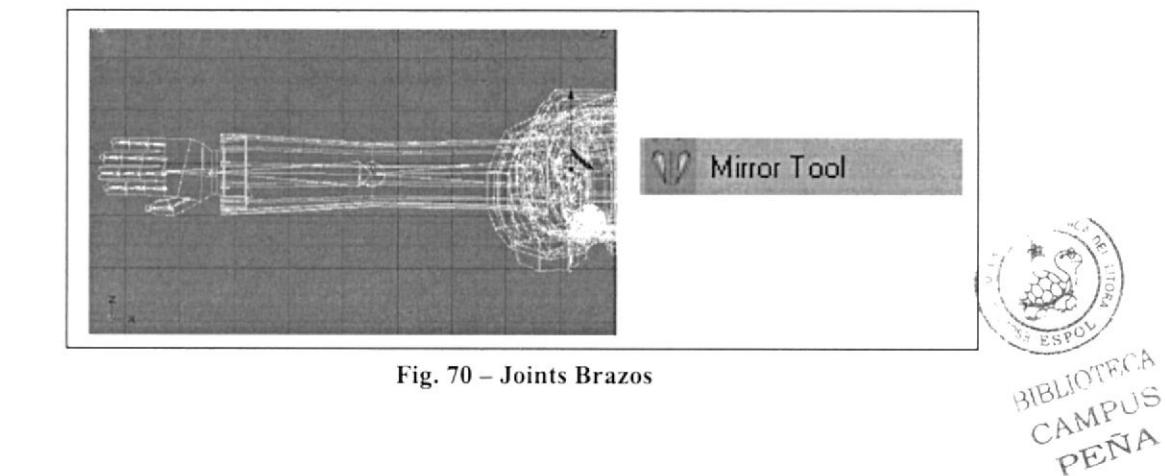

Lo mismo debe hacer para las piernas pero desde una vista lateral, sólo que a cada una de ellas se le genera cadenas de joints separadas de la cadera. Estas van desde arriba hacia abajo.

![](_page_56_Picture_3.jpeg)

Fig. 71 - Joints Piernas

Ya están todos los joints

![](_page_56_Picture_6.jpeg)

Fig. 72 - Joints final

![](_page_56_Picture_8.jpeg)

## **6.3.3.2 CREACIÓN DE CONTROLADORES**

Una vez inserte todos los joints comience a generar controladores que darán el movimiento al personaje.

Primero coloque en la jerarquía los joints en el orden correcto.

O Objects (2) **Edit** View  $\cdot a$ E LESPINA **EN CADERITA** O PIERNAIZO  $\Rightarrow$  Joint 1  $\Rightarrow$  Joint.2 白 Joint 3  $\Rightarrow$  Joint 4  $L \leq$  Joint 5 E PERNADER  $E \subseteq$  Joint 1  $\Rightarrow$  Joint 2  $\Rightarrow$  Joint 3  $\Rightarrow$  Joint 4  $L \leq$  Joint 5 白 Joint 1  $\Rightarrow$  Joint 2  $\Rightarrow$  Joint.3 E-10 BRAZO DER  $\Rightarrow$  Joint 1  $\Rightarrow$  Joint 2  $\Rightarrow$   $\Diamond$  Joint 3 **E- MUNECA DER** E-10 BRAZO IZQ  $\Rightarrow$  Joint 1  $\Rightarrow$  Joint 2  $\Rightarrow$  Joint 3 **ED MUNECA IZQ** E Q CUELLO 白 Joint.5 **+ 6 0J0 1** 由 @ 0J0 2 中<sup>10</sup> la boca  $L \subseteq$  Joint 6

Fig. 73 - Jerarquía de joints

![](_page_57_Picture_7.jpeg)

PEÑA

Primero empiece por la pierna derecha. Conecte joint con joint 2.

Para ello seleccione joint 1, y despliego Tags/ Character Tags/ IK, de la ventana de Objects.

| Objects Structure |           |                |                                                                    |                     |  |  |  |  |
|-------------------|-----------|----------------|--------------------------------------------------------------------|---------------------|--|--|--|--|
| <b>Edit View</b>  |           |                |                                                                    | Objects Tag > Q O G |  |  |  |  |
| cadera            |           | CINEMA 4D Tags | and such a country of the product of the product of the product of |                     |  |  |  |  |
| E Constraint      |           | Character Tags |                                                                    |                     |  |  |  |  |
| <b>Oriver</b>     |           | Clothilde Tags |                                                                    |                     |  |  |  |  |
| $\propto$ IK      |           | Dynamics Tags  |                                                                    |                     |  |  |  |  |
| IK-Spline         | Hair Tags |                |                                                                    |                     |  |  |  |  |

Fig.  $74 - Tag IK$ 

Seleccione el Tag que esta junto a joint 1, y en la ventana de Objects, arrastre el joint 3 al casillero End, y presionamos Add Goal.

| Mode Edit             |                    |                | $\bullet$ 8 $\bullet$ |    |
|-----------------------|--------------------|----------------|-----------------------|----|
| $\vee$ IK [IK]        |                    |                |                       |    |
| Basic                 | Tag                |                | Display Advanced      |    |
| <b>Tag Properties</b> |                    |                |                       |    |
| $\circ$ Use IK $\Box$ |                    |                | o IK Solver (20)      |    |
| $oEnd$                | Joint <sub>3</sub> |                |                       |    |
| $0$ Goal              |                    | BRAZO DER.Goal |                       | ᅞ  |
| $0$ IK/FK             | 0 <sup>2</sup>     |                |                       |    |
| o Strength            | 100 %              |                |                       |    |
| o Preferred Rot 0 %   |                    |                |                       |    |
| o Stretch             | 0.25               |                |                       |    |
| o Goal Offset         | 100 %              |                |                       |    |
| o Pole                | Joint 1 Pole       |                |                       | 19 |

Fig. 75 - Atributos de Tag IK

Y a este Goal que apareció, pongale valores de cero en la coordenada de rotación. Y los axis se verán de la siguiente manera:

![](_page_58_Picture_10.jpeg)

Fig. 76 - Controlador 1

BIBLIOTECA CAMPUS PENA

Ahora, continuando con la pierna derecha haga lo mismo para la siguiente unión, entre joint 3 y joint 5.

Solo que ahora seleccione el Tag que esta junto a joint 3, y en la ventana de Objects, arrastre el joint 5 al casillero End, y presione Add Goal.

Y a este Goal, pongale valores de cero en la Coordenada de rotación y los axis se verán así:

![](_page_59_Picture_5.jpeg)

Fig. 77 - Controlador 2

Ahora seleccione el Tag que esta junto a Joint 1, y de las opciones de Atributos, de click en Add Pole, al cual debe poner valores de cero en las coordenadas de rotación.

A los Goal y Pole que acaba de crear los ubica fuera del Root de la pierna derecha.

El pole lo usará para darle dirección a la rodilla.

Seleccione el joint pole, y con posición muevalo hacia adelante. Y como se puede apreciar, el joint pole esta saliendo del primer joint, del mismo nombre. Pero debería salir del joint 1.

![](_page_59_Picture_11.jpeg)

Fig. 78 - Pole

![](_page_59_Picture_13.jpeg)

Entonces seleccione el tag que esta junto a joint 1, y en los Atributos de este Tag, de click en Display. En Pole Vector, desplegamos la pestaña y damos click en Joint.

![](_page_60_Picture_3.jpeg)

Fig. 79 - Display del Tag

Ahora seleccione Joint pole y en los Atributos, de click en Object, y en Display seleccione Cube. Y aplique los siguientes valores:

![](_page_60_Picture_64.jpeg)

Fig. 80 - Características del Pole

Para los otros joints es un procedimiento similar.

La única particularidad es que los brazos, solo hay un controlador que llega justo hasta donde empieza el joint de la muñeca.

Y el controlador de la columna empieza de la cadera hasta donde empieza el joint del cuello.

CAMPUS PENA

### **6.3.3.3 SETEO DE LOS JOINTS**

Habiendo hecho eso empiece a pintar los joits de acuerdo a la sección que desee que sea controlada, por los respectivos controladores.

Tener en cuenta que el cubo "Cuerpo" va fuera de todos los joints generados.

Luego click en Character/ Skin, y este lo ubica dentro del cubo "Cuerpo".

|  | CUERPO                                   |  |  |
|--|------------------------------------------|--|--|
|  | <b>A</b> CUERPO                          |  |  |
|  | - Skin                                   |  |  |
|  | $\Gamma_{\rm tot}$ 01 $\Gamma_{\rm tot}$ |  |  |

Fig.  $81 - Skin$ 

Seleccione el cubo y click en Tags/ Character Tags/ Weight.

Seleccione el Tag de Weight que apareció junto al cubo. Y a esa ventana que aparece abajo arrastre todos los joints generados, y después de click en Auto Weight.

| <b>Attributes</b>     | Mode Edit User Data           |                  | 8                            |
|-----------------------|-------------------------------|------------------|------------------------------|
|                       | Weight [Weight]               |                  |                              |
| Basic                 | Joints<br>Tag                 | <b>Effectors</b> |                              |
| <b>Tag Properties</b> |                               |                  |                              |
|                       | Set Pose<br><b>Reset Pose</b> |                  | Auto Weight<br>Clear Weights |
| <b>Joints</b>         |                               |                  |                              |
|                       | Objects PESPINA               | 1 <sup>0</sup>   |                              |
|                       | CADERITA                      |                  |                              |
|                       | PIERNA IZO                    | 12               |                              |
|                       | Joint 1                       | Ø                |                              |
|                       | Joint <sub>2</sub>            | $\mathscr{D}$    |                              |
|                       | Joint.3                       | Ø                |                              |
|                       | Joint 4                       | P                |                              |
|                       | Joint 5                       | Ò,               |                              |
|                       | PIERNA DER                    | ιQ               |                              |
|                       | Joint 1                       |                  |                              |
|                       | Joint <sub>2</sub>            |                  |                              |
|                       |                               | ш                |                              |

Fig. 82 - Auto Weight

Ahora de click en Character/ Weight Tool

| oint Tool   |
|-------------|
| Weight Tool |
| Mirror Tool |

Fig. 83 - Weight Tool

![](_page_61_Picture_15.jpeg)

Y seleccionando joint por joint, vaya pintando con Shift Y click el área que controlara cada joint. Ejemplo con el joint 1 de la pierna derecha:

![](_page_62_Picture_3.jpeg)

Fig. 84 - Seteo de Joints

Solo debe estar pintada esta área que abarca el joint 1. Porsupuesto, esto se le realiza a los joints, mas no a los controladores.

Y para despintar las áreas que no quiere seleccionar use la tecla Control y click.

Y realice el mismo procedimiento con cada uno de los joints.

### **6.3.4 CONTROL ART 3D (POSES)**

![](_page_62_Picture_9.jpeg)

Fig. 85 - Control Art en 3D (Poses)

![](_page_62_Picture_11.jpeg)

# **6.3.5 ILUMINACIÓN**

La iluminación ayudara a dar una mejor apariencia al ambiente en el que se desarrollara la animación, así mismo al personaje. Esta varia dependiendo del ambiente utilizado para la animación.

El tipo de luz que debe escoger para la iluminación de la caminata es Spot Light.

![](_page_63_Picture_5.jpeg)

Fig. 86 - Iluminación 1

Utilice varias luces, porque es un ambiente amplio en el cual se desplazara el personaje.

![](_page_63_Figure_8.jpeg)

Fig. 87 - Iluminación 2

Una luz en la parte superior izquierda, bastante alejada del personaje, con intensidad del 50% y 100% de sombra.

| Attributes                                                                                                    | altıra del                                                                                                    |
|----------------------------------------------------------------------------------------------------|----------------------------------------------------------------------------------------------------|
| □ 8日<br>Mode Edit User Data<br>KI                                                                                                    | 68<br>Mode Edit User Data                                                                                                    |
| <b>J.P.</b> Light Object [Light]                                                                                                    | <b>37</b> Light Object [Light]                                                                                                    |
| General II<br>Detail:<br>Vicibility<br>Coord<br>Basic<br>Shadow Caustics Noise<br>Lens<br>Scene                                                                                                    | Coord.<br>General<br>Basic<br><b>Visibility</b><br><b>Details</b><br>Noise<br>Shadow <b>Constices</b><br>Leng<br>Scene                                                               |
| General                                                                                                    | <b>Shadow</b>                                                                                                    |
| R 255<br>o Color                                                                                                    | · Shadow   Shadow Map: (Scil)                                                                                                    |
| G 255<br><b>B</b> (255)<br>50 <sup>2</sup><br>o Intensity<br>Ð<br>$\mathbb{R}$ <b>P</b> Spot<br>o Type                                                                                                    | 100 <sup>2</sup><br>a n<br>o Density<br>O Color.<br>ы<br>o Transparency<br>○ Clipping Influence                                                                                      |
| · Shadow  Shadow Maps (Seit)<br>o Visible Light   Nonet<br>· Show Illumination (<br>O Ambient Hummation Show Visible Light (S)<br>O Diffuse<br>o Show Cipping  CA<br>$\sigma$<br>o Specular.<br>O Separate Pass  O<br>. | 250-250<br>Shadow Map<br>(250)<br>· Resolution X<br>(250)<br>· Resolution Y.<br>o<br>ca. 0.5 MB<br>Memory Usage:<br>ESPO<br>[3]<br>o Sample Radius.<br>BIBLIOTECA<br>o Absolute Bias |

Fig. 88 - Iluminación 3

CAMPUS

PENA

Tres en la parte frontal superior, de las cuales la que se ubica en el centro tiene una intensidad del 50% y sombra del mismo porcentaje. Y las otras dos solo tienen intensidad del 25% y sin sombra

Y una con esta proyección para que ilumine el rostro del personaje, con intensidad del 17% y sombra del 50%.

![](_page_64_Picture_4.jpeg)

Fig. 89 - Iluminación 4

Es así como se ve con todas las luces:

![](_page_64_Picture_7.jpeg)

Fig. 90 - Iluminación 5

![](_page_64_Picture_9.jpeg)

# ó.3.6 ANIMACIÓN

La animación del personaje se divide en tres partes:

Primera, animación de la caminata Segunda, animación de los gestos Y la tercera y mas larga de todas, animación de la acción.

#### ó.3.6.1 GESTOS

Para la animación de los gestos, se usa el Tag de animación Morph

Seleccione el objeto y le ponemos el Tag Morph que se encuentra en Tags / Character Tags / Morph.

| CUERPO     | CINEMA 4D Tags       |   |                 |  |
|------------|----------------------|---|-----------------|--|
| Constraint | Character Tags       |   |                 |  |
| Driver     | Clothilde Tags       | Е | <b>B</b> CUERPO |  |
| V IK       | Dynamics Tags        | × | 白人 CUERPO       |  |
| K-Spline   | Hair Tags            | н |                 |  |
| MOCCA IK   | MoGraph Tags         | ٠ |                 |  |
| Morph      | Sketch Tags          |   |                 |  |
| PoseMixer  | Copy Tag to Children |   |                 |  |

Fig.  $91 - Morphs 1$ 

En los Atributos del Morph puede observar, que hay un Base Morph que scrá el original, es decir a este no se le realizara ningún tipo de modiñcación.

En el que dice Morph Target, si se le realizaran cambios. Puede cambiarle de nombre de acuerdo a expresión que quiera que realice el personaje. Y si quiere mas gestos, de click en Add Morph Target, y se generara otro Morp al cual le hará la modificación deseada moviendo puntos, o polígonos.

![](_page_65_Picture_12.jpeg)

Fig.  $92 - Morphs 2$ 

![](_page_65_Picture_14.jpeg)

A continuación los Morphs que se han realizado.

![](_page_66_Picture_3.jpeg)

Fig. 93 - Morphs finales

![](_page_66_Picture_5.jpeg)

#### **6.3.6.2 POSE MIXER**

Después que ya generó todos los controladores y pinó los joints, proceda con los PoseMixer de las manos.

Ubíquese en la carpeta muñeca y la copia 4 veces una debajo de otra, se llamaran: Simple, abierta, cerrada y señala. La original le puede dejar con el nombre "Muñeca".

| $J$ om                 |  |
|------------------------|--|
| Joint.3<br>œ           |  |
| <b>DER SENALA</b>      |  |
| <b>EFA</b> DER CERRADA |  |
| <b>E- DERABIERTA</b>   |  |
| <b>DER SIMPLE</b>      |  |
| <b>MUÑECA DER</b>      |  |

Fig. 94 - Copias de muñeca

Primero trabaje con la mano derecha. Oculte las carpetas de muñeca que no va a utilizar, entonces con la herramienta de rotación empiece a dar movimiento a los joints de acuerdo a lo que quiera realizar. Por supuesto "simple y muñeca" no van a cambiar de forma. Aquí realice la rotación para que la mano derecha señale:

![](_page_67_Picture_8.jpeg)

Fig. 95 - Pose Señalando

Ubiquece en la muñeca derecha principal (la que esta visible) y le crea junto a ella un Tag llamado PoseMixer que se encuentra ubicado en el menú Tags / Character Tags / PoseMixer.

![](_page_67_Picture_59.jpeg)

PEÑA

En las propiedades de este PoseMixer se ve la opción Default Pose, a ese espacio arrastre la pose original de la muñeca derecha, en este caso la que lleva por nombre DER SIMPLE.

En el casillero de abajo arrastre las otras tres poses (abierta, cerrada, señala), como no hay suficientes casilleros tiene que presionar Add Pose, y allí arrastre las otras poses.

![](_page_68_Picture_57.jpeg)

Fig. 97 - Atributos de PoseMixer

Fuera de todo esto cree un Null object y le pone como nombre CONTROL MANO DERECHA.

A este controlador en sus atributos dele click en User Data / Add User Data y a la ventana flotante que aparece pongas los siguientes valores y presionar OK.

![](_page_68_Picture_58.jpeg)

Fig. 98 - User Data

Estos datos son para el movimiento de mano Derecha Abierta. Seguidamente cree dos User Data mas, con los mismos valores, solo que estos tendrán como nombre Abierta Derecha y Señala Derecha.

![](_page_68_Picture_11.jpeg)

![](_page_68_Picture_12.jpeg)

Ya habiendo hecho todo esto, al Null Object (CONTROL MANO DERECHA), lo selecciona y de click en Tags / Cinema 4D Tags / XPresso.

En esta ventana de XPresso que le aparece, coloque el Null Object de Control Mano derecha y al lado derecho el PoseMixer de mano derecha.

![](_page_69_Figure_4.jpeg)

Fig. 99 - XPresso 1

A control mano derecha de este XPresso de click en el pequeño cuadro rojo que se ve en uno de sus extremos. Click en User Data / Abierta Derecha. Luego Cerrada Derecha y Señala Derecha.

![](_page_69_Figure_7.jpeg)

Fig. 100 - XPresso 2

Es así como se ve hasta ahora.

![](_page_69_Figure_10.jpeg)

Al PoseMixer de este expreso de click en el cuadro azul y de click en Tag Properties y seleccione uno a uno los que dicen: Derecha Abierta Value, Cerrada y Señala.

| XGroup                                                     |                                                             |                                                                                                    |
|------------------------------------------------------------|-------------------------------------------------------------|----------------------------------------------------------------------------------------------------|
| CONTROL MANO DERECHA<br>ABIERTA DERECHA<br>CERRADA DERECHA | Desetting<br>Basic Properties ><br>Object<br>0 <sub>n</sub> |                                                                                                    |
| SEÑALA DERECHA                                             | Tag Properties<br>٠                                         | Default Pose<br><b>DER ABIERTA Enabled</b><br><b>DER ABIERTA Pose</b><br>DER ABIERTA Value<br>DER CERRADA Enabled<br><b>DER CERRADA Pose</b><br>DER CERRADA Value |
|                                                            |                                                             | DER SEÑALA Enabled<br><b>DER SEÑALA Pose</b><br>DER SEÑALA Value<br>Destination<br>$-1$ $-1$                                                                      |

Fig. 102 - XPresso 4

Y luego se unen los puntos:

![](_page_70_Figure_6.jpeg)

Fig. 103 - XPresso 5

![](_page_70_Picture_8.jpeg)

# **6.3.6.3 ANIMACIÓN DE MOVIMIENTOS**

Ya estan los joints y controladores necesarios para poder empezar la animación, en este caso de la caminata.

Pongase en el modo animación.

| Animation         |
|-------------------|
| BP 3D Paint       |
| <b>BP UV Edit</b> |
| Modeling          |
| Standard          |
|                   |

Fig. 104 - Modo Animación

Abajo se encuentra la línea de tiempo (Timeline).

|                               |                                                  |                                         |        |                |                |                               |                               | <b>Hair</b>            |                                                                                    |           |
|-------------------------------|--------------------------------------------------|-----------------------------------------|--------|----------------|----------------|-------------------------------|-------------------------------|------------------------|------------------------------------------------------------------------------------|-----------|
|                               | $\Omega \oplus H$                                | ◎ ビビにには のでのを乗りを へま 口                    |        |                |                |                               |                               |                        |                                                                                    |           |
|                               | <b>Car Center Diploy Floor</b>                   |                                         |        |                |                |                               |                               | <b>ARABIAKE</b>        |                                                                                    |           |
| 圓<br>m                        |                                                  |                                         |        |                |                |                               | No. Fell Vero China + Q n a D | To blade Edit Linetham |                                                                                    | A 应 8 (2) |
| з                             |                                                  |                                         |        |                |                | TOWERD, MAIO COURFOL          |                               |                        |                                                                                    |           |
|                               |                                                  |                                         |        |                |                | <b>CONTROL HARD DETAILING</b> | и<br>ю<br>14                  |                        |                                                                                    |           |
|                               |                                                  |                                         |        |                | <b>EQUARED</b> |                               | 1.31                          |                        |                                                                                    |           |
| <b>IQ</b>                     |                                                  |                                         |        |                | <b>TESPON</b>  |                               | w                             |                        |                                                                                    |           |
|                               |                                                  |                                         |        |                |                |                               | 0.1                           |                        |                                                                                    |           |
| <b>SHOP</b>                   |                                                  |                                         |        |                |                |                               |                               |                        |                                                                                    |           |
| 钮                             |                                                  |                                         |        |                |                |                               |                               |                        |                                                                                    |           |
|                               |                                                  |                                         |        |                |                |                               |                               |                        |                                                                                    |           |
| E                             |                                                  |                                         |        |                |                |                               |                               |                        |                                                                                    |           |
|                               |                                                  |                                         |        |                |                |                               |                               |                        |                                                                                    |           |
| E                             |                                                  |                                         |        |                |                |                               |                               |                        |                                                                                    |           |
| 69                            |                                                  |                                         |        |                |                |                               |                               |                        |                                                                                    |           |
|                               |                                                  |                                         | 0.3632 | <b>CHICAGO</b> |                |                               |                               |                        | 000+BOOHALD+                                                                       |           |
|                               |                                                  |                                         |        |                |                |                               |                               |                        |                                                                                    |           |
| B<br>Turabu                   |                                                  |                                         |        |                |                |                               |                               |                        |                                                                                    |           |
| 國                             |                                                  | <b>These Fundame Fax Fillow Bureaux</b> |        |                |                |                               |                               |                        |                                                                                    | 7900741   |
|                               |                                                  | 立順                                      |        |                |                | 60 1 1                        |                               |                        |                                                                                    |           |
| œ,                            |                                                  |                                         |        |                |                |                               |                               |                        |                                                                                    |           |
|                               |                                                  |                                         |        |                |                |                               |                               |                        | A ANTIQUE DE CONTRA CON PRESIDENTE DE CONTRA PORTUGALE DE PORTUGALE DE CONSTA EN P |           |
|                               | CONTROL MANO IZQUIERCA<br>CONTROL NAVA DETECTIVA |                                         |        |                |                |                               |                               |                        |                                                                                    |           |
| COMPING                       |                                                  |                                         |        |                |                |                               |                               |                        |                                                                                    |           |
| <b>ESPILA</b>                 |                                                  |                                         |        |                |                |                               |                               |                        |                                                                                    |           |
| <b>EDITRA NOONES</b>          |                                                  |                                         |        |                |                |                               |                               |                        |                                                                                    |           |
|                               |                                                  |                                         |        |                |                |                               |                               |                        |                                                                                    |           |
|                               |                                                  |                                         |        |                |                |                               |                               |                        |                                                                                    |           |
|                               |                                                  |                                         |        |                |                |                               |                               |                        |                                                                                    |           |
|                               |                                                  |                                         |        |                |                |                               |                               |                        |                                                                                    |           |
| Cleves Frank D. Persone 0-190 |                                                  |                                         |        |                |                |                               |                               |                        |                                                                                    |           |

Fig. 105 - Timeline

Como esta animación se la va a realizar con los joints, escoja la opción de posición y comience a mover los controladores.

Escoja la pose inicial para la animación moviendo controladores.

![](_page_71_Picture_12.jpeg)

Fig. 106 - Posición inicial

![](_page_71_Picture_14.jpeg)
Y Pose Mixer creados para las manos.

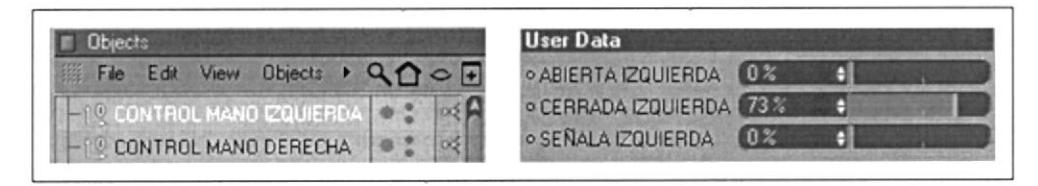

Fig. 107 - PoseMixer final

E inserte un keyframe en el Timeline, con la herramienta de llave: que se encuentra en la línea de tiempo.

| Timeline                                     |                  |         |       |                                                            |
|----------------------------------------------|------------------|---------|-------|------------------------------------------------------------|
| File<br>Frame<br>Edit<br>View.<br>雎          | Functions<br>Key | F-Curve | Bookn | $\mathcal{F} \mathbb{Q} \cap \mathcal{F} \circ \mathbb{F}$ |
|                                              |                  |         | 30    | $\overline{9}$<br>60                                       |
| <b>ESPINA</b>                                |                  |         |       |                                                            |
| <b>CONTROLADORES</b>                         | $\mathbf{H}$     |         |       |                                                            |
| PIERNA IZQ.Goal<br>田<br>PIERNA DER Goal<br>田 | $\mathbf{H}$     |         |       |                                                            |
| <sup>0</sup> BRAZO DER Goal                  |                  |         |       |                                                            |

Fig. 108 - Pose inicial 2

Luego segundos mas adelante habiendo generado otros movimientos con los controladores genere los keyframes para grabar la nueva acción.

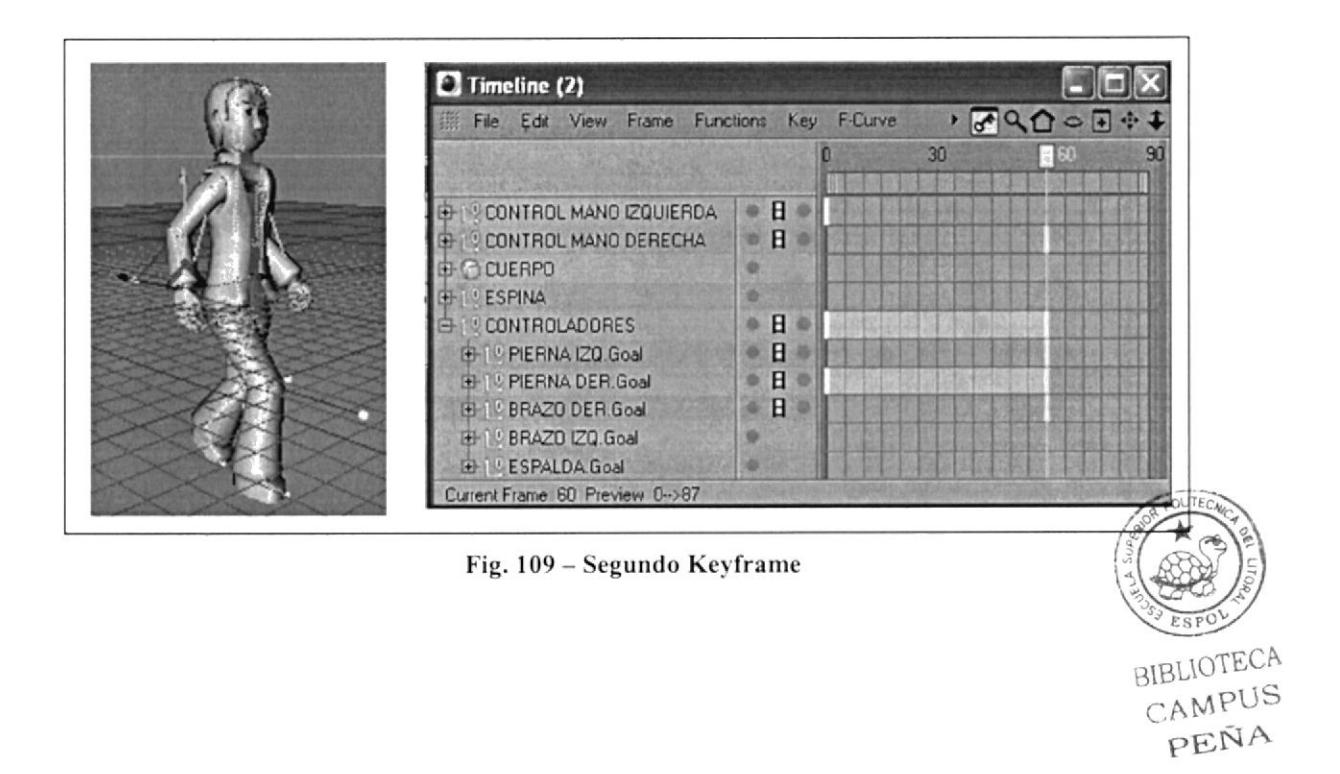

Y es así, que para dar los distintos movimientos, solo tiene que mover los controladores en distintos tiempos en el Timeline, aquí están algunos movimientos de la caminata.

Fig. 110 - Animación de movimientos

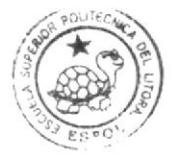

**AIBURTER** CAMPITS URNA

#### **6.4 POST PRODUCCIÓN**

La edición de las tomas se la realiza en After Effects.

#### **6.4.1 EDICIÓN**

Abriendo After Effects, aparece una ventana preguntando si quiere crear un nuevo proyecto, de click en OK.

Luego vaya al menú Composition / New Composition, y ponga los siguientes valores dependiendo también el tiempo que necesite y click en OK.

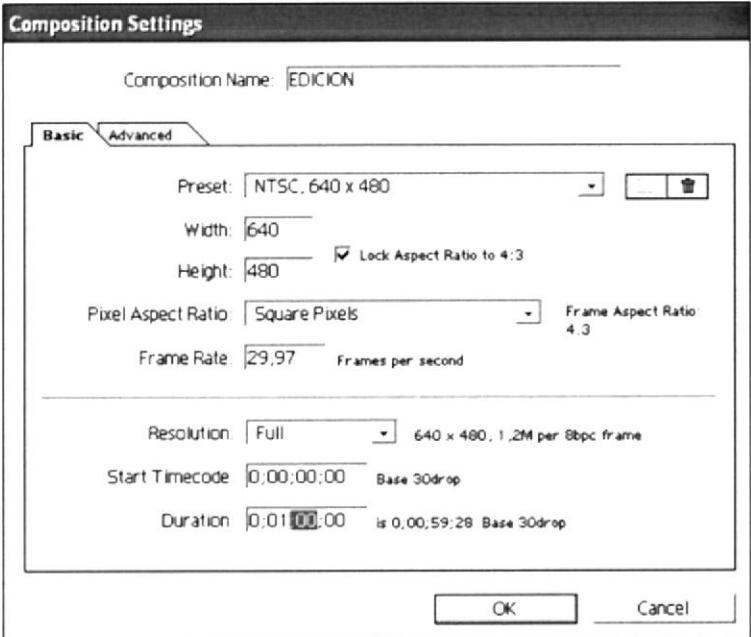

Fig. 111 - Ventana de Composition

Ahora nos vaya a File / Import / Multiple files, y abra cada uno de los videos realizados en Cinema. Estos aparecerán en la ventana del Proyecto.

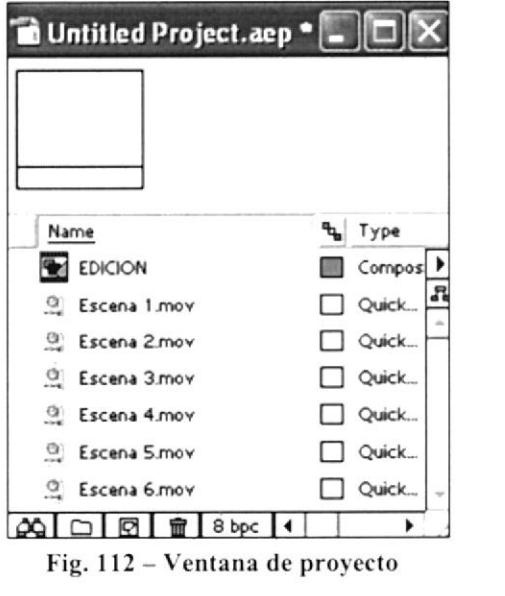

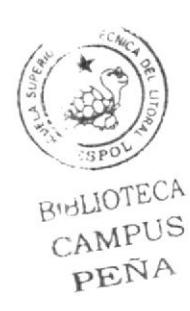

Luego los arrastra a la línea de tiempo que aparece abajo "Timeline", y acomódelos secuencialmente.

|                  | ne EDICION · Timeline                      |                  |                                    |        |  |  |  |
|------------------|--------------------------------------------|------------------|------------------------------------|--------|--|--|--|
| <b>ENEDICION</b> |                                            |                  |                                    |        |  |  |  |
|                  | 0:00:00:00 (29,97 fps)                     | o,               | ☜<br>ΠМ<br>₽                       |        |  |  |  |
| 受心○自             | Source Name<br>٠                           | ◎*\/耳Mの①         | 00154<br>00:30s<br>Parent<br>0.00s | 00.45s |  |  |  |
|                  | Escena 1 mov<br>$\triangleright$ $\square$ | 森                | None<br>٠                          |        |  |  |  |
|                  | <b>Escena 2 mov</b><br>▷□                  | 森                | ٠<br>None<br>$\check{}$            |        |  |  |  |
|                  | <b>Escena 3 mov</b><br>▷□                  | ۰                | None<br>٠<br>۰                     |        |  |  |  |
|                  | Escena 4 mov<br>▷□                         | 森                | ⊕<br>None<br>$\cdot$               |        |  |  |  |
|                  | <b>Escena 5 mov</b><br>ÞП<br>5<br>P        | а                | None<br>۵<br>۰                     |        |  |  |  |
|                  | Escena 6 mov<br>▶□<br>$6\overline{6}$      | 县                | None<br>$\blacksquare$             |        |  |  |  |
|                  | $\leftrightarrow$                          | Switches / Modes | l٠<br>4∆   €                       |        |  |  |  |

Fig. 113 - Timeline Edición

Dirrijase a la opción Composition / Make Movie, y aparece esta ventana.

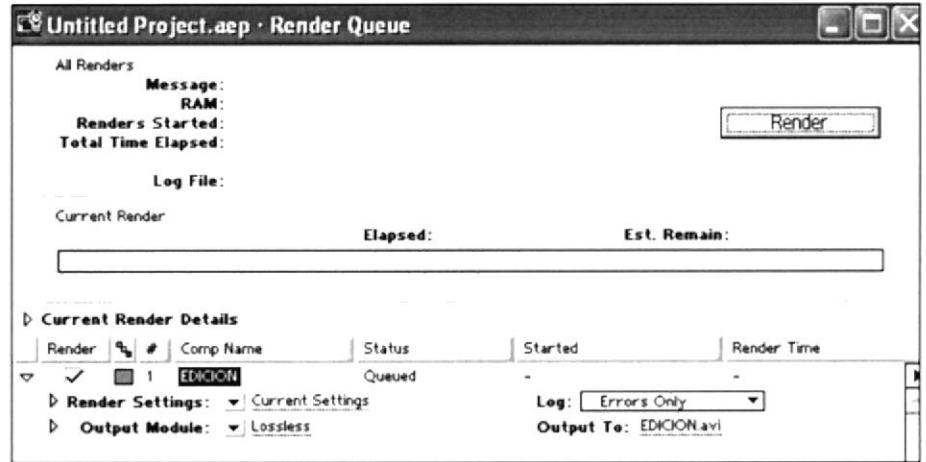

Fig. 114 - Make Movie

En Current Settings ponga los siguientes datos:

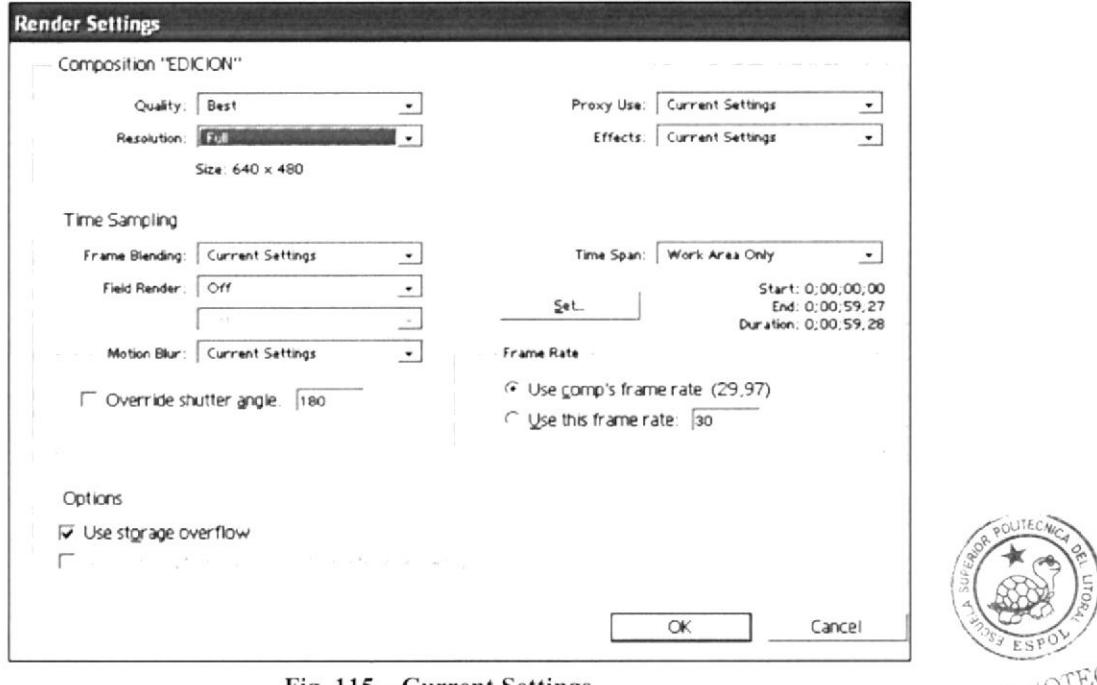

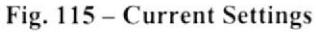

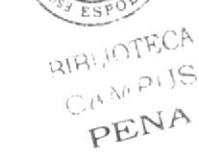

En Lossless los siguientes:

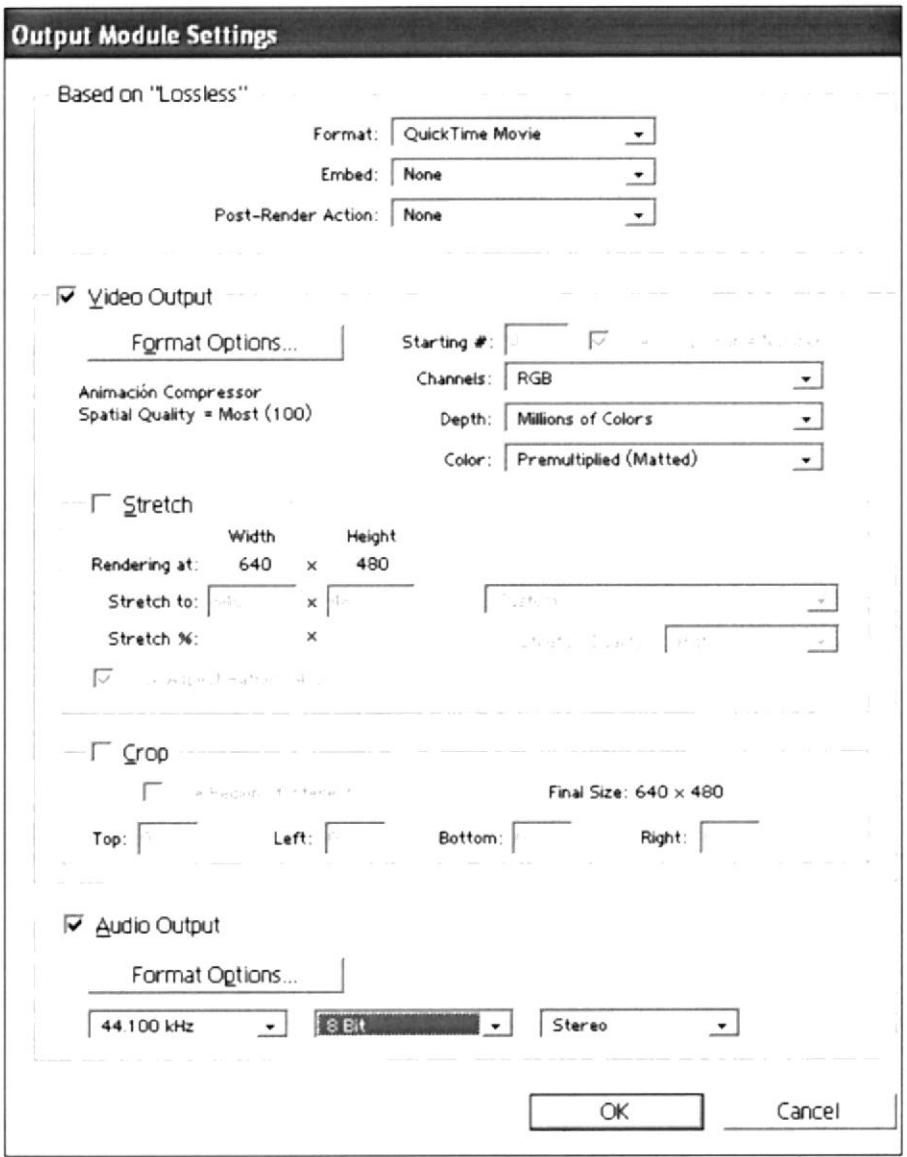

Fig. 116 - Lossless

Y la ultima opción es solo para dar una ubicación y un nombre a lo que va a realizar.

Finalmente de click en el botón de Render.

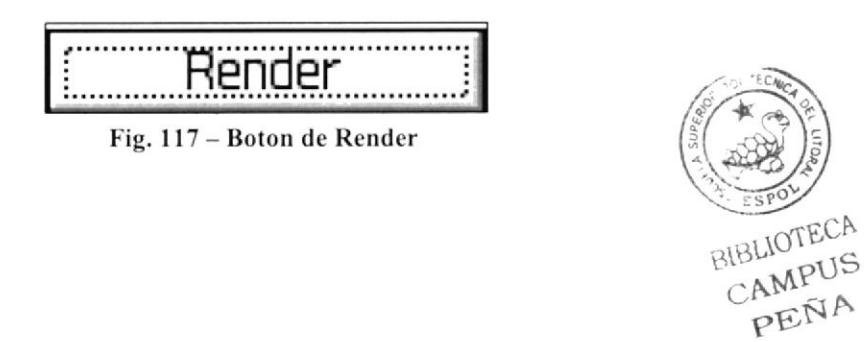

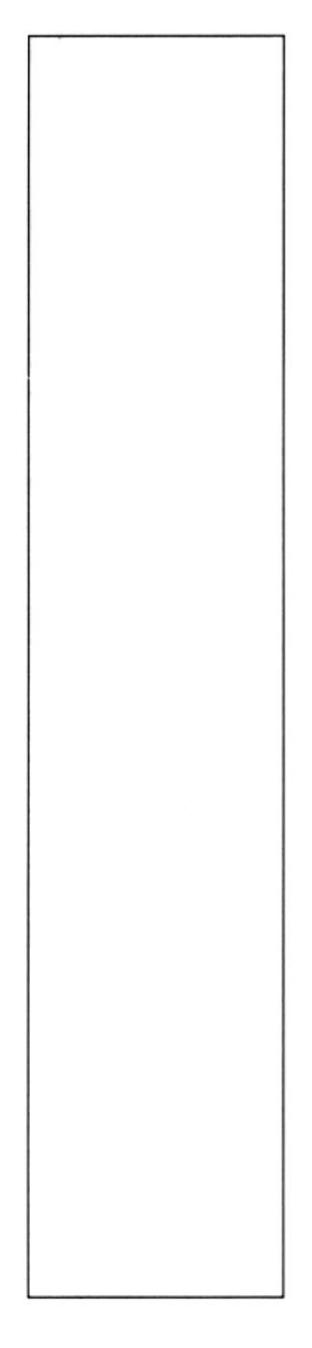

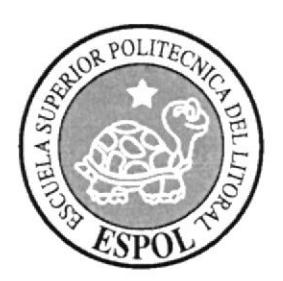

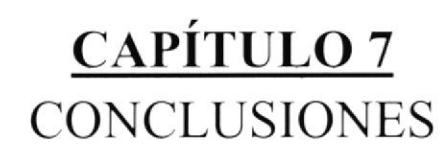

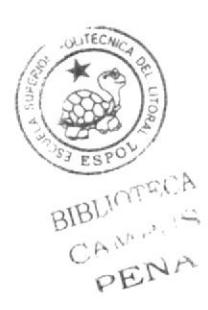

### 7. CONCLUSIONES

#### 7.1 CONCLUSIONES

Un manual de diseño es la forma más eficaz para demostrar todo el proceso del desarrollo del personaje, el mismo que se elaboro de principio a fin, en base a las instrucciones de los docentes.

Todo lo aprendido ha sido aplicado en este manual siendo un método muy bueno para desarrollar las habilidades de los estudiantes. En lo personal eh puesto todo el empeño y dedicación para la realización dei mismo.

#### 7.2 RECOMENDACIONES

Al principio se presenta un índice con el orden de los datos aqui contenidos.

Las figuras tienen su respectivo pie de foto, que va relacionado con el tema de aquella página, pero de todas formas al principio del manual también se presenta una tabla de figuras indicando en que pagina se encuentran.

Leer en forma ordenada para comprender mejor los procedimientos.

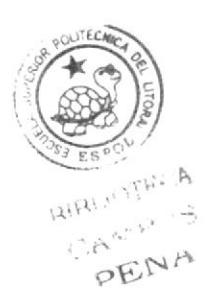

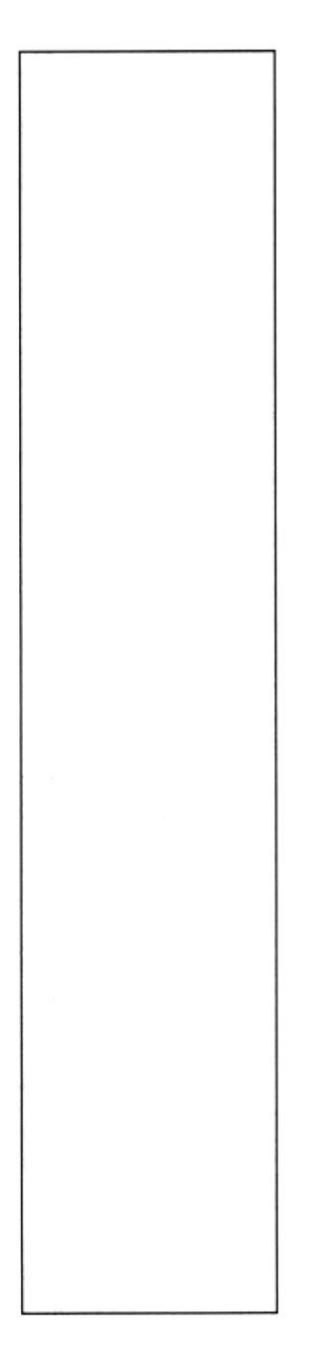

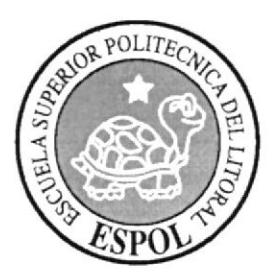

# $\frac{\textrm{CAPÍTULO 8}}{\textrm{BIBLIOGRAFÍA}}$

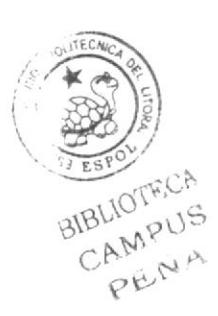

## 8. BIBLIOGRAFÍA

- · Técnicas de Investigación y documentación "primera edición". Por Nayeth Solórzano de Nan
- · Océano Uno "Diccionario Enciclopédico".

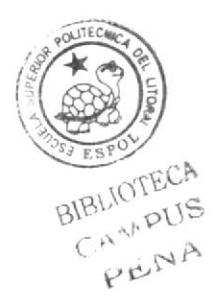